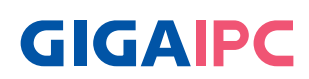

# **uATX-W48EA (MW48EAM)**

Micro-ATX Motherboard User's Manual 1st Ed

#### **Copyright Notice**

This document is copyrighted, 2021. All rights are reserved. The original manufacturer reserves the right to make improvements to the products described in this manual at any time without notice.

No part of this manual may be reproduced, copied, translated, or transmitted in any form or by any means without the prior written permission of the original manufacturer. Information provided in this manual is intended to be accurate and reliable. However, the original manufacturer assumes no responsibility for its use, or for any infringements upon the rights of third parties that may result from its use.

The material in this document is for product information only and is subject to change without notice. While reasonable efforts have been made in the preparation of this document to assure its accuracy, GIGAIPC assumes no liabilities resulting from errors or omissions in this document, or from the use of the information contained herein.

GIGAIPC reserves the right to make changes in the product design without notice to its users.

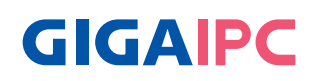

#### **Acknowledgement**

All other products' name or trademarks are properties of their respective owners.

- Microsoft Windows is a registered trademark of Microsoft Corp.
- Intel, Pentium, Celeron, and Xeon are registered trademarks of Intel Corporation
- Core, Atom are trademarks of Intel Corporation
- ITE is a trademark of Integrated Technology Express, Inc.
- IBM, PC/AT, PS/2, and VGA are trademarks of International Business Machines Corporation.

All other product names or trademarks are properties of their respective owners.

#### **Packing List**

Before setting up your product, please make sure the following items have been shipped:

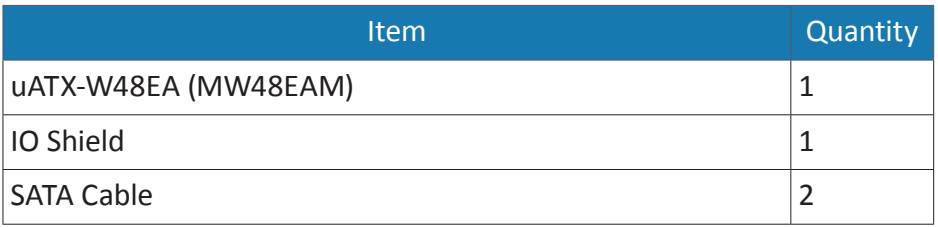

If any of these items are missing or damaged, please contact your distributor or sales representative immediately.

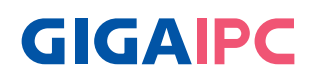

#### **About this Document**

This User's Manual contains all the essential information, such as detailed descriptions and explanations on the product's hardware and software features (if any), its specifications, dimensions, jumper/connector settings/definitions, and driver installation instructions (if any), to facilitate users in setting up their product.

Users may refer to the GIGAIPC.com for the latest version of this document.

Please read the following safety instructions carefully. It is advised that you keep this manual for future references

- 1. All cautions and warnings on the device should be noted.
- 2. Make sure the power source matches the power rating of the device.
- 3. Position the power cord so that people cannot step on it. Do not place anything over the power cord.
- 4. Always completely disconnect the power before working on the system's hardware.
- 5. No connections should be made when the system is powered as a sudden rush of power may damage sensitive electronic components.
- 6. If the device is not to be used for a long time, disconnect it from the power supply to avoid damage by transient over-voltage.
- 7. Always disconnect this device from any AC supply before cleaning.
- 8. While cleaning, use a damp cloth instead of liquid or spray detergents.
- 9. Make sure the device is installed near a power outlet and is easily accessible.
- 10. Keep this device away from humidity.
- 11. Place the device on a solid surface during installation to prevent falls
- 12. Do not cover the openings on the device to ensure optimal heat

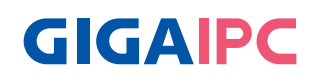

dissipation.

- 13. Watch out for high temperatures when the system is running.
- 14. Do not touch the heat sink or heat spreader when the system is running
- 15. Never pour any liquid into the openings. This could cause fire or electric shock.
- 16. As most electronic components are sensitive to static electrical charge, be sure to ground yourself to prevent static charge when installing the internal components. Use a grounding wrist strap and contain all electronic components in any static-shielded containers.
- 17. If any of the following situations arises, please the contact our service personnel:
	- i. Damaged power cord or plug
	- ii Liquid intrusion to the device
	- iii. Exposure to moisture
	- iv. Device is not working as expected or in a manner as described in this manual
	- $v<sub>x</sub>$  The device is dropped or damaged
	- vi. Any obvious signs of damage displayed on the device

#### **18. DO NOT LEAVE THIS DEVICE IN AN UNCONTROLLED ENVIRONMENT WITH TEMPERATURES BEYOND THE DEVICE'S PERMITTED STORAGE TEMPERATURES (SEE CHAPTER 1) TO PREVENT DAMAGE.**

#### **FCC Statement**

 This device complies with Part 15 FCC Rules. Operation is **Warning!** subject to the following two conditions: (1) this device may not cause harmful interference, and (2) this device must accept any interference received including interference that may cause undesired operation.

#### *Caution:*

*There is a danger of explosion if the battery is incorrectly replaced. Replace only with the same or equivalent type recommended by the manufacturer. Dispose of used batteries according to the manufacturer's instructions and your local government's recycling or disposal directives.*

#### *Attention:*

*Il y a un risque d'explosion si la batterie est remplacée de façon incorrecte. Ne la remplacer qu'avec le même modèle ou équivalent recommandé par le constructeur. Recycler les batteries usées en accord avec les instructions du fabricant et les directives gouvernementales de recyclage.*

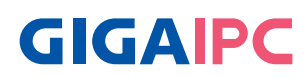

#### **China RoHS Requirements (CN)**

产品中有毒有害物质或元素名称及含量 GIGAIPC Main Board/ Daughter Board/ Backplane

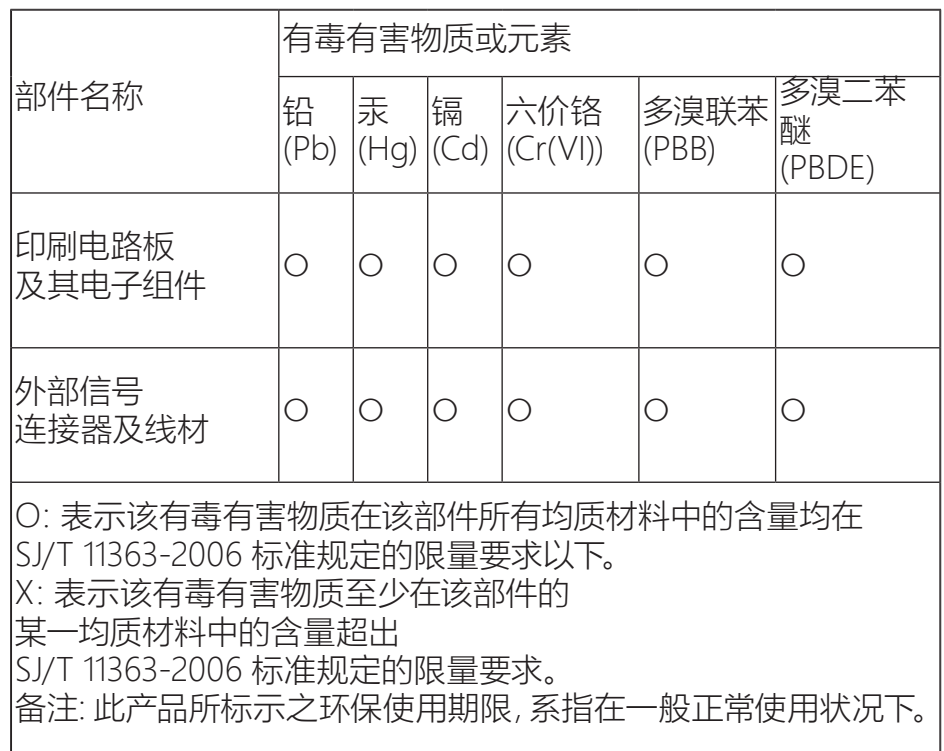

#### **China RoHS Requirement (EN)**

#### Poisonous or Hazardous Substances or Elements in Products GIGAIPC Main Board/ Daughter Board/ Backplane

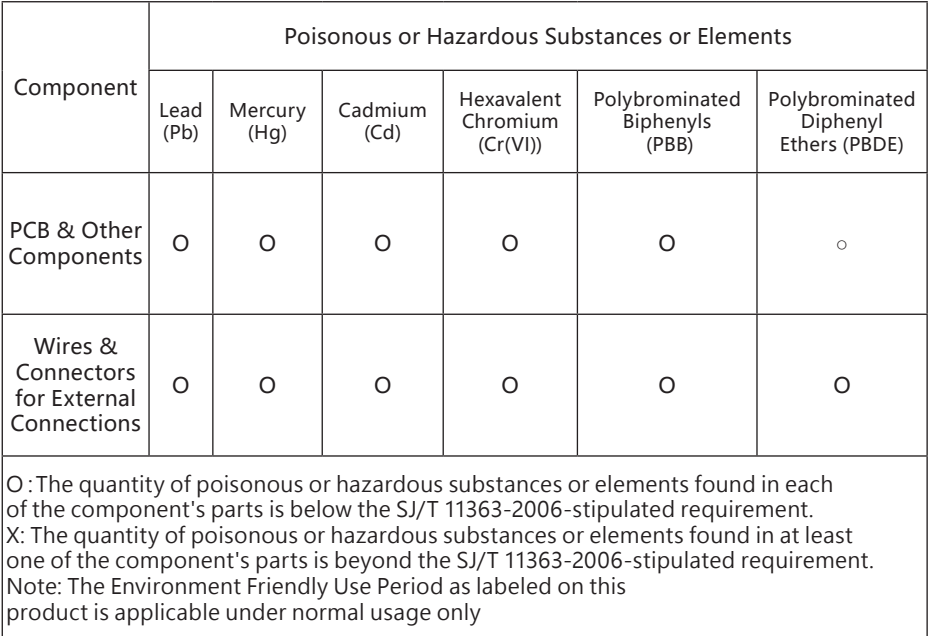

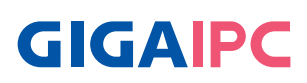

#### **Table Contents**

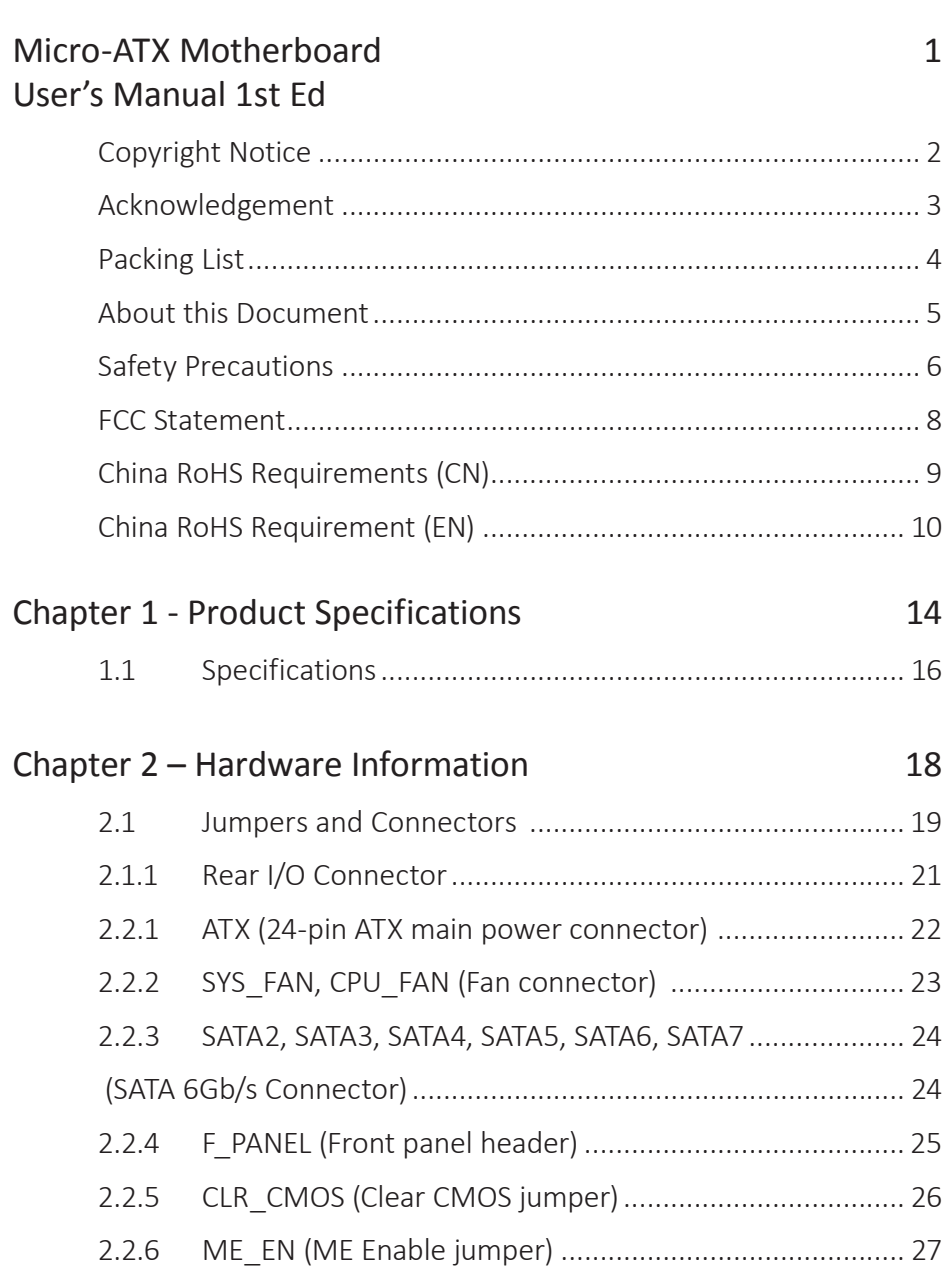

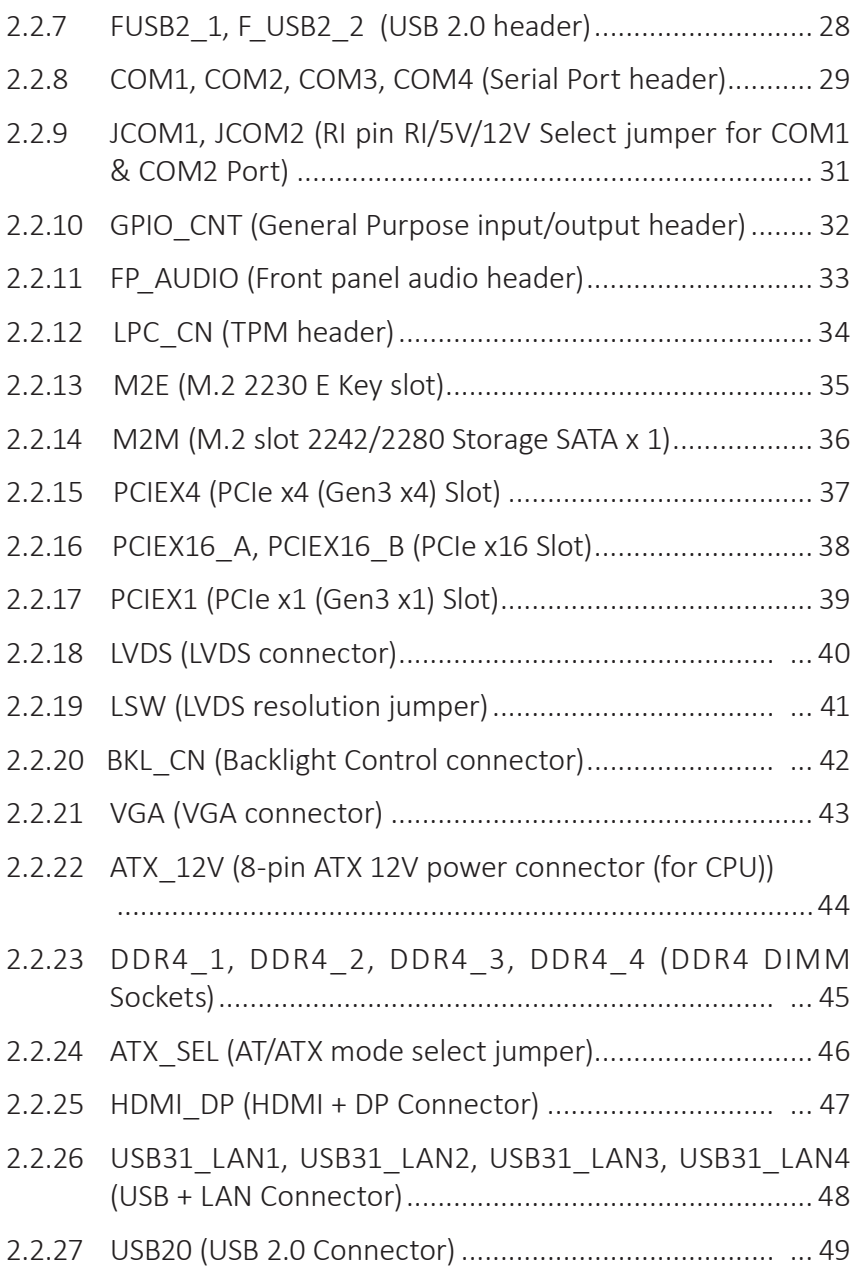

# **GIGAIPC**

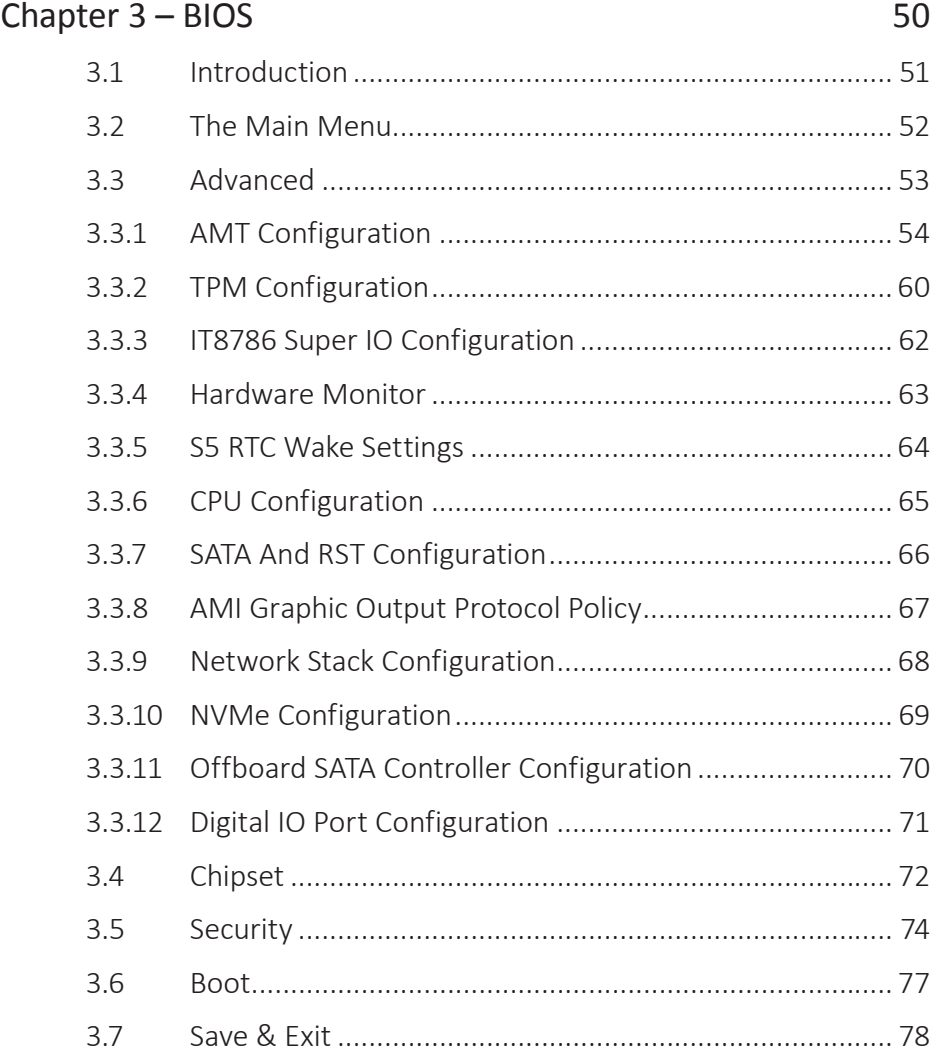

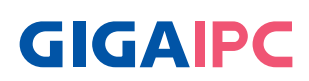

# **Chapter 1**

Chapter 1 - Product Specifications

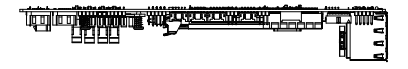

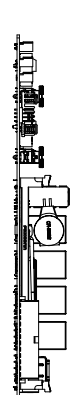

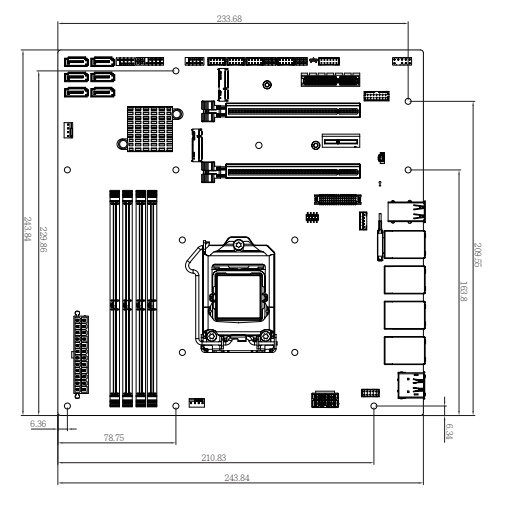

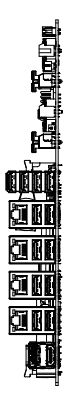

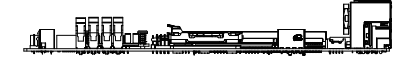

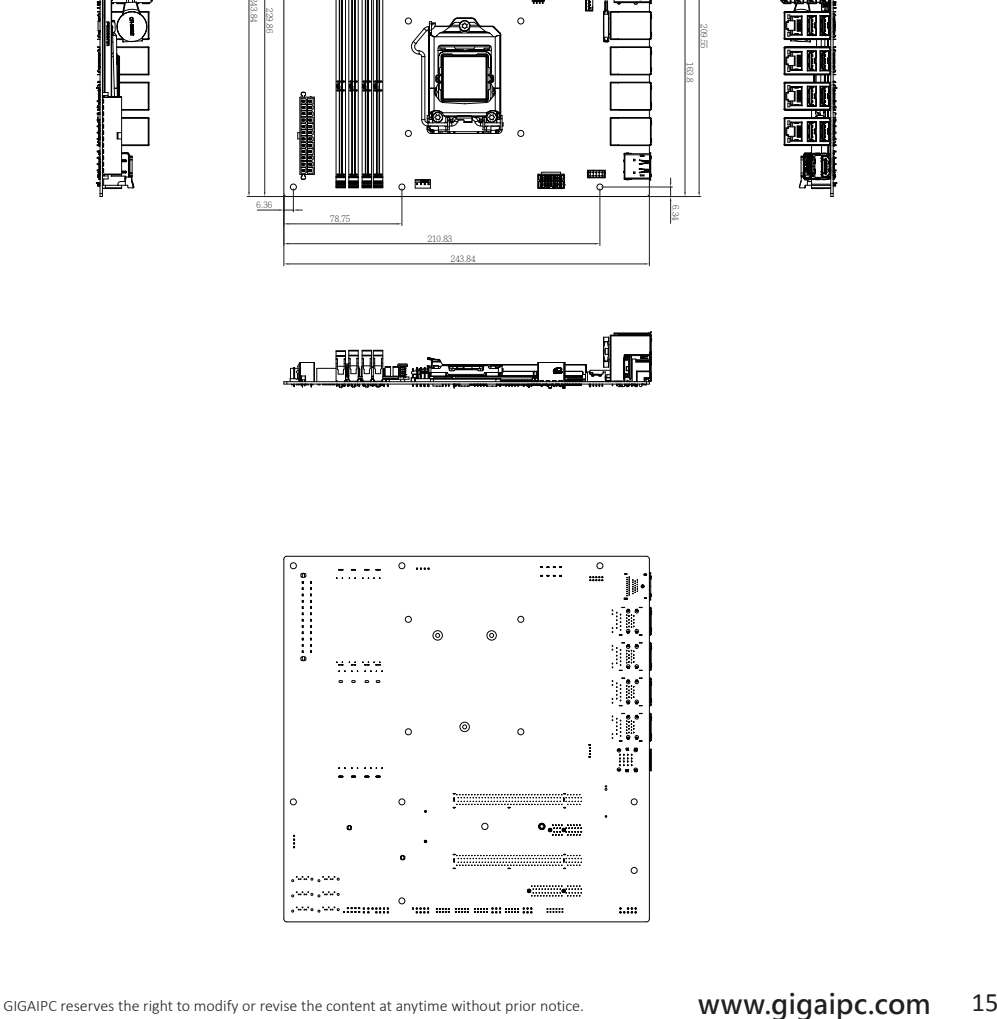

# **GIGAIPC**

# **1.1 Specifications**

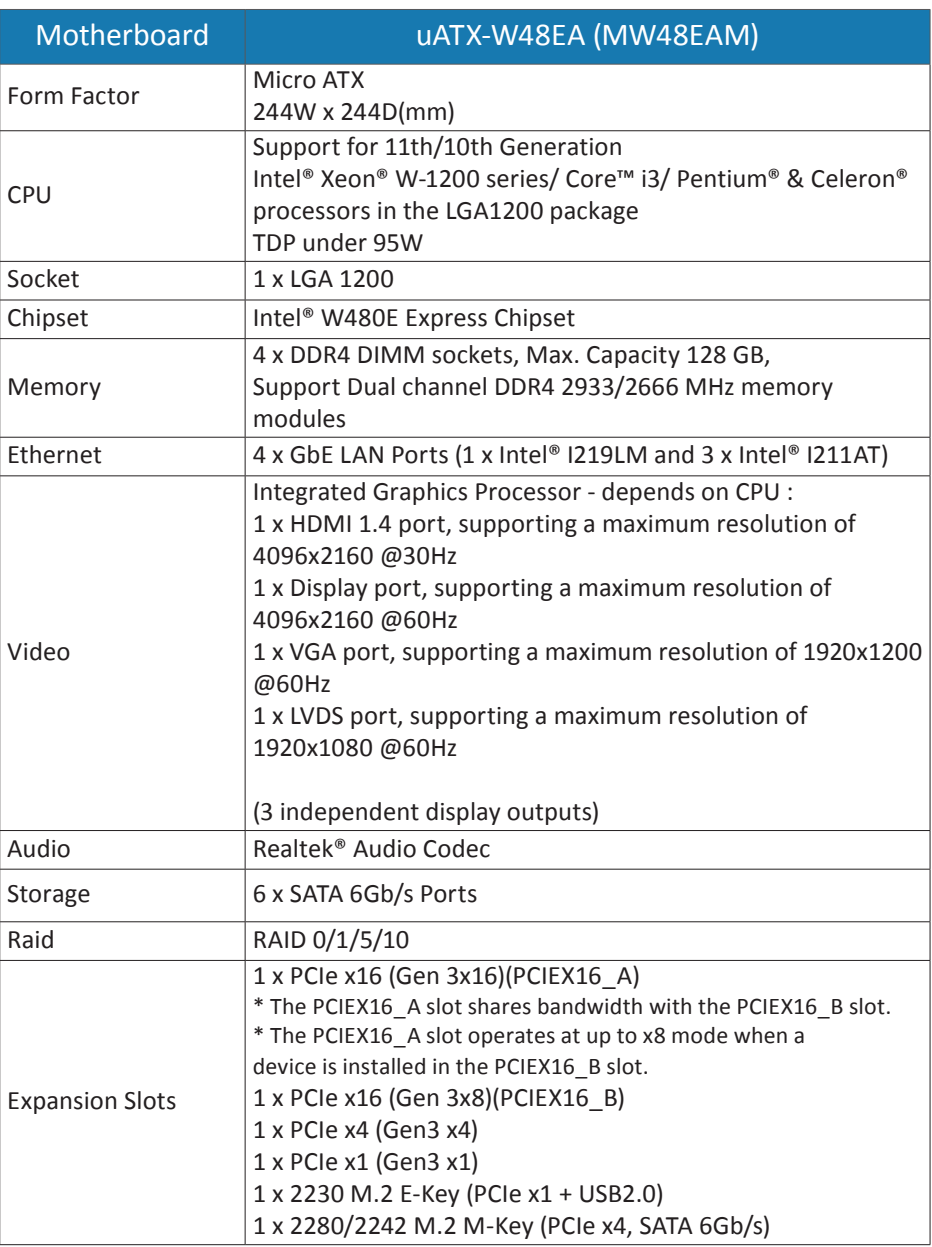

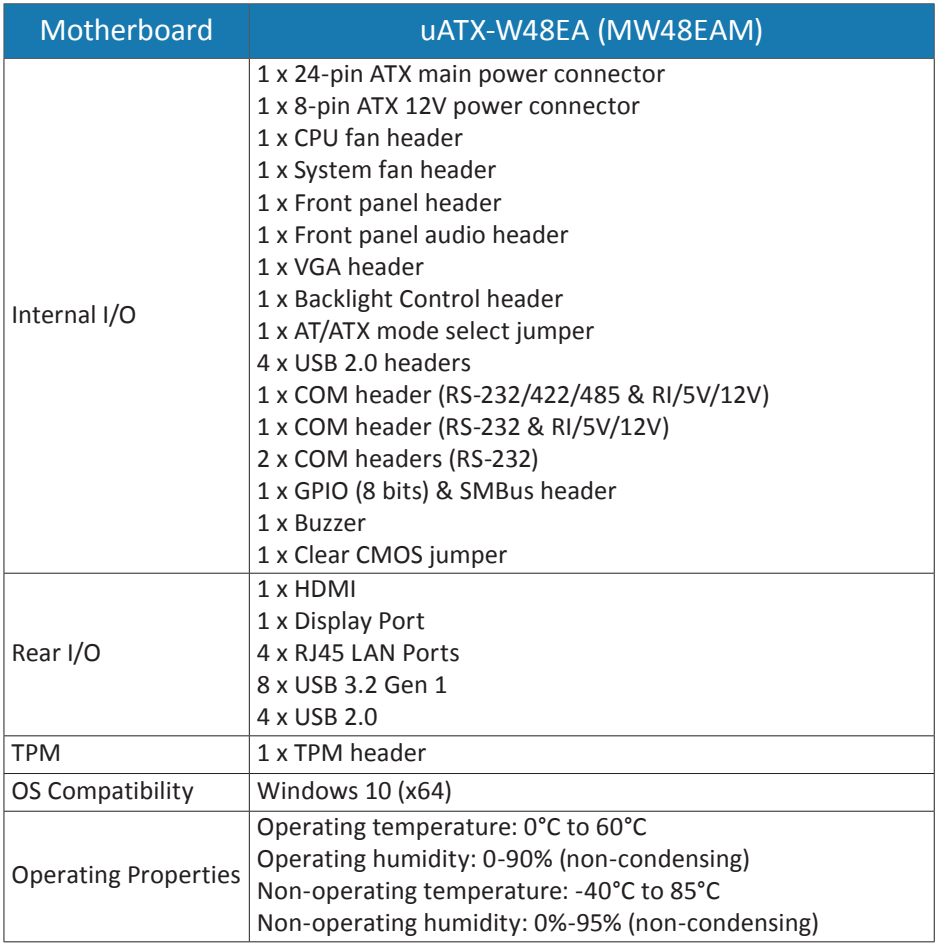

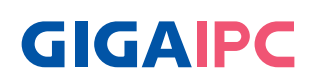

# **Chapter 2**

Chapter 2 – Hardware Information

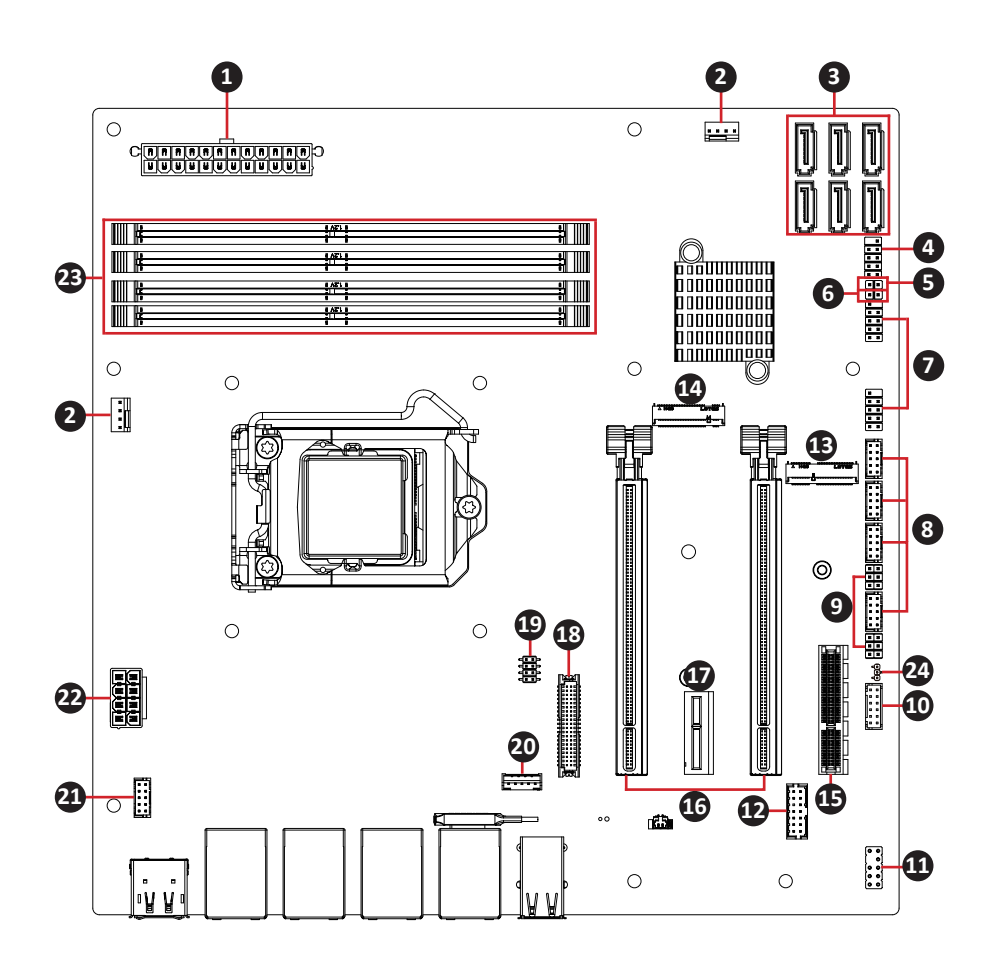

# **GIGAIPC**

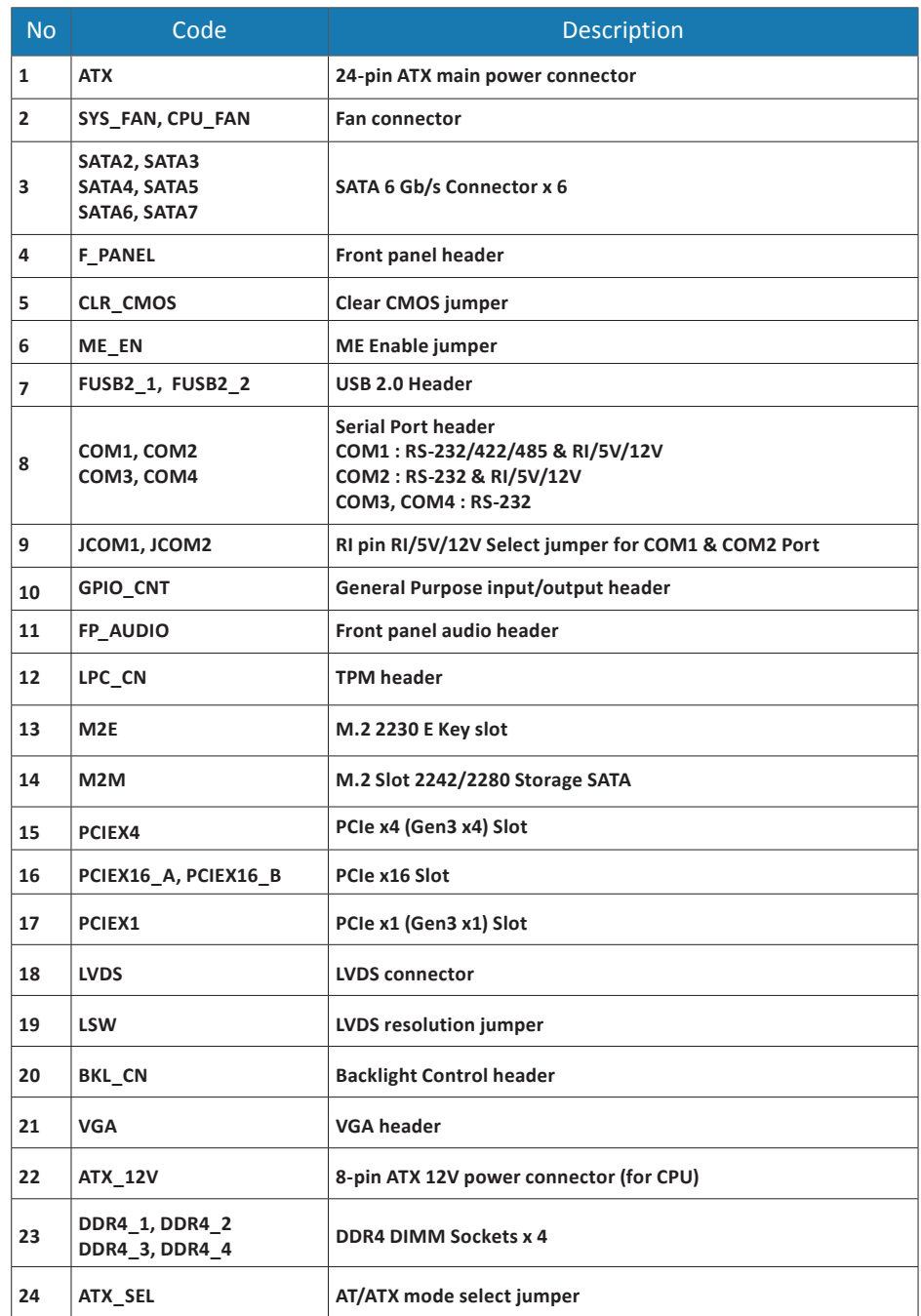

**20 www.gigaipc.com** GIGAIPC reserves the right to modify or revise the content at anytime without prior notice.

## **2.1.1 Rear I/O Connector**

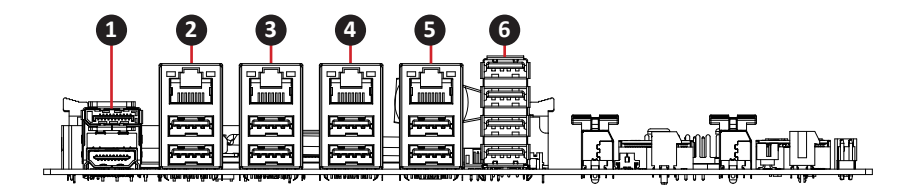

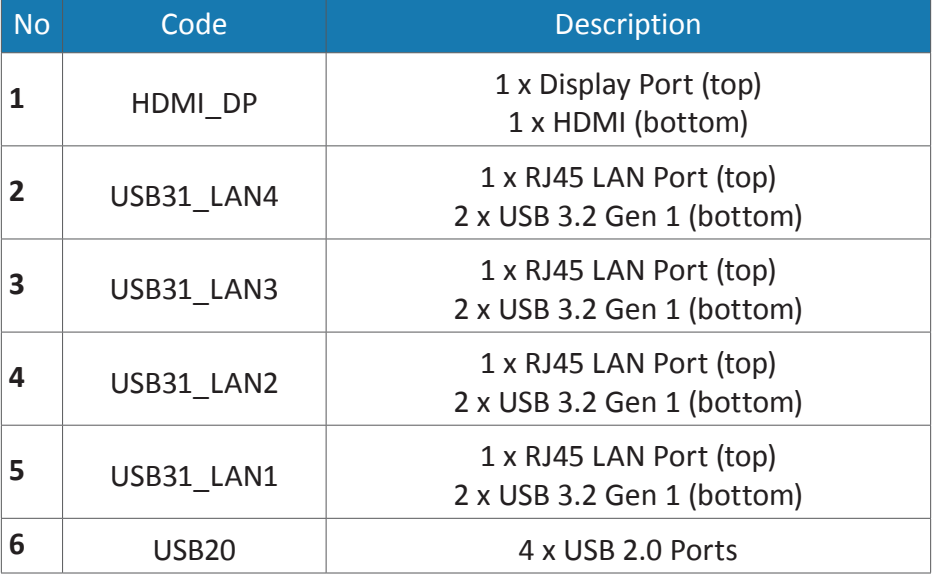

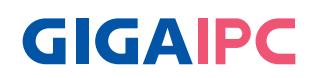

#### **2.2.1 ATX (24-pin ATX main power connector)**

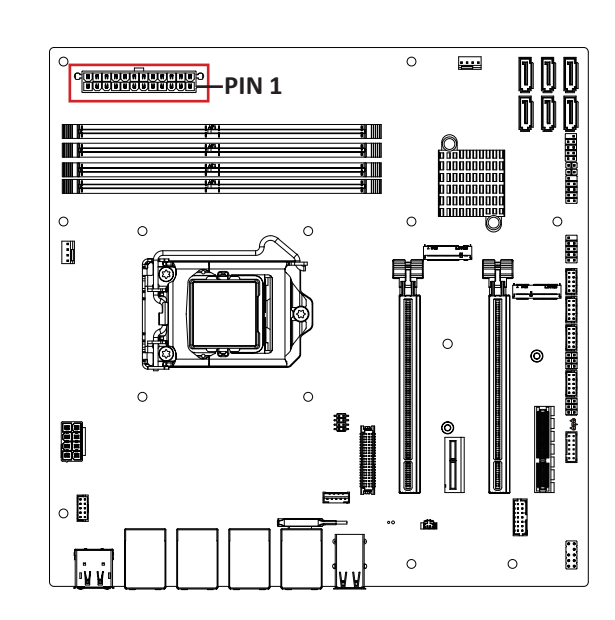

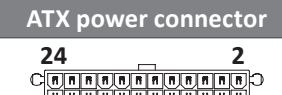

**1 23**

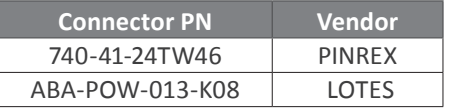

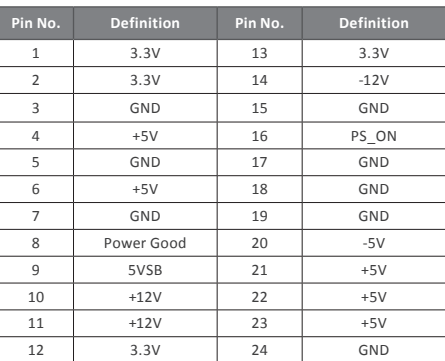

**1**

## **2.2.2 SYS\_FAN, CPU\_FAN (Fan connector)**

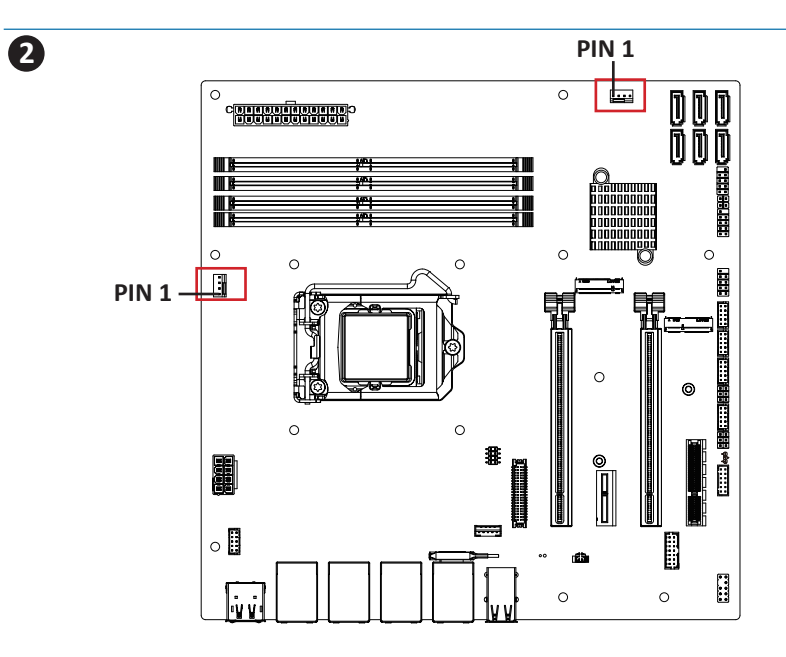

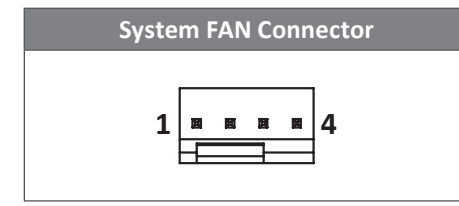

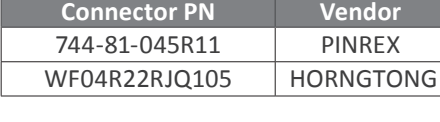

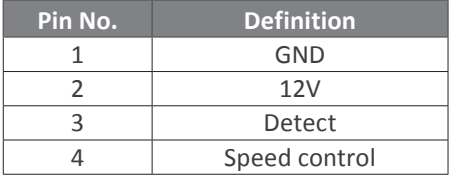

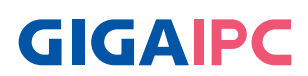

#### **2.2.3 SATA2, SATA3, SATA4, SATA5, SATA6, SATA7 (SATA 6Gb/s Connector)**

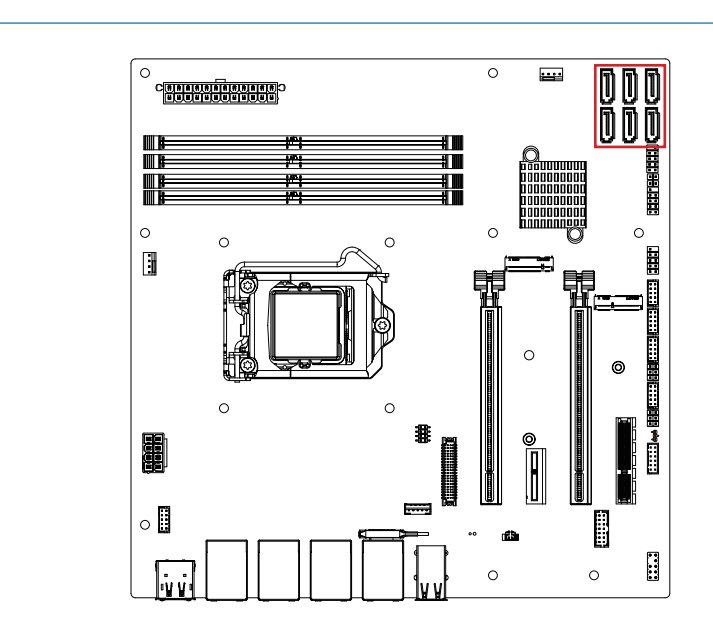

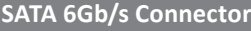

 $\overline{\phantom{a}}$ 

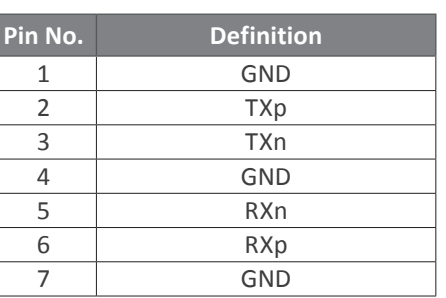

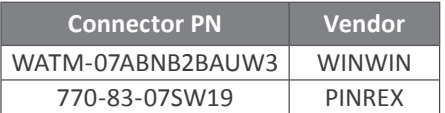

**3**

## **2.2.4 F\_PANEL (Front panel header)**

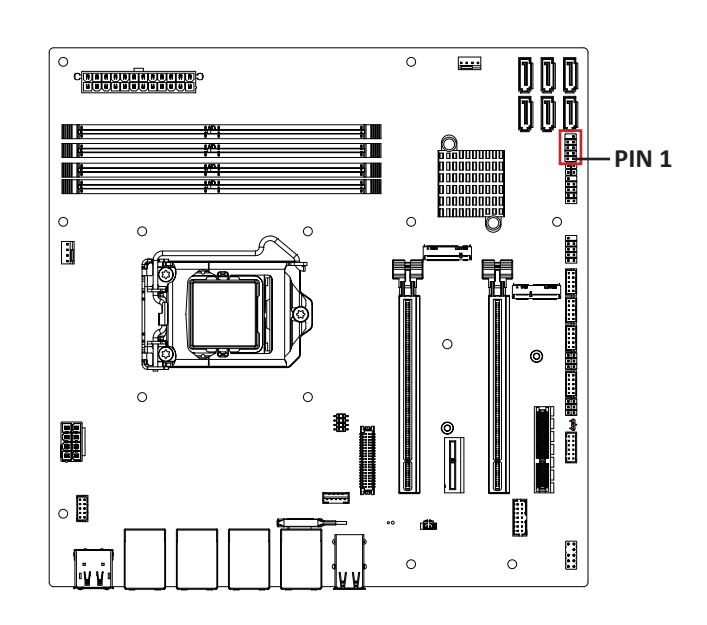

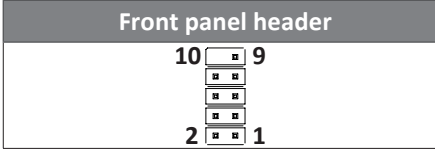

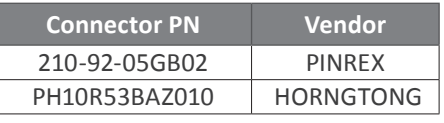

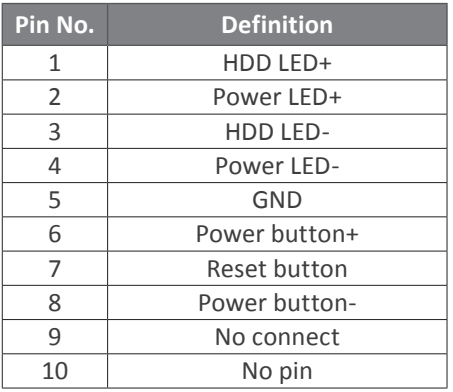

# **GIGAIPC**

## **2.2.5 CLR\_CMOS (Clear CMOS jumper)**

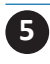

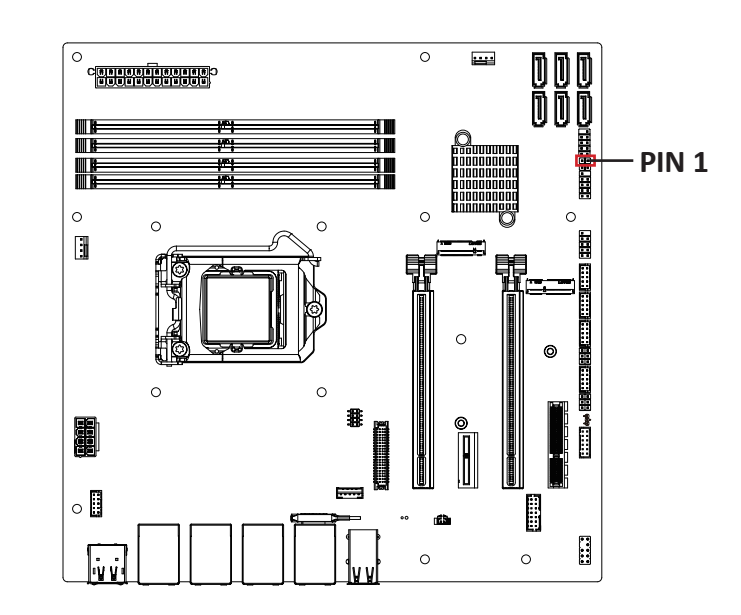

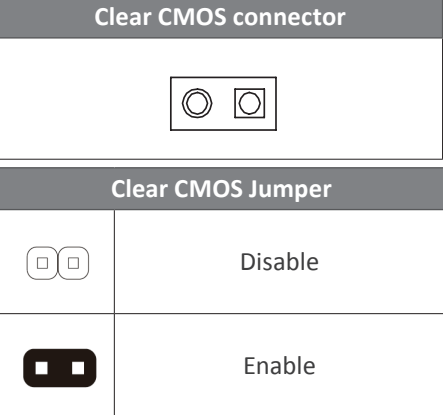

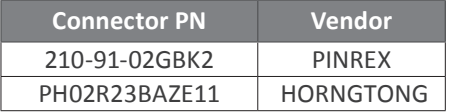

#### **2.2.6 ME\_EN (ME Enable jumper)**

**6**

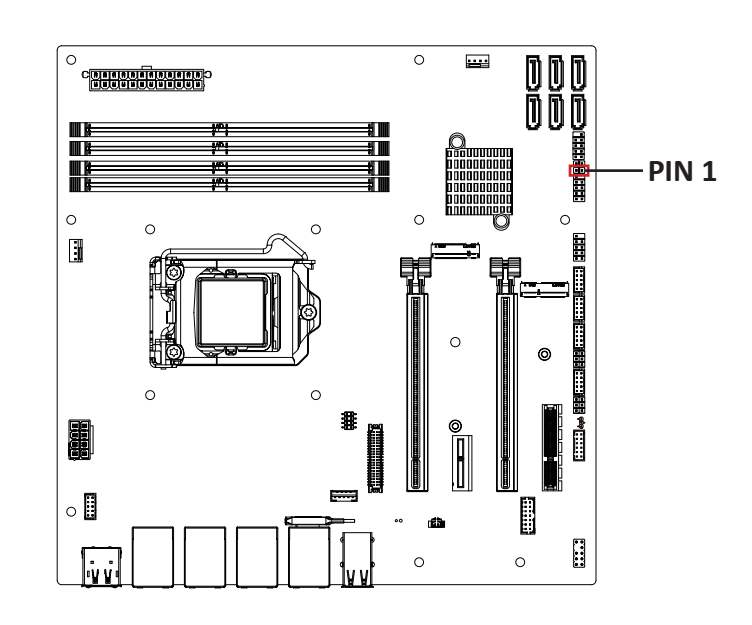

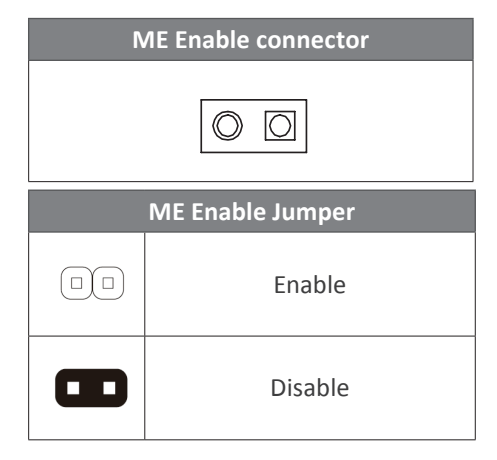

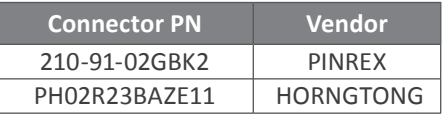

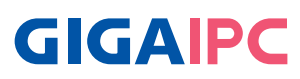

## **2.2.7 FUSB2\_1, F\_USB2\_2 (USB 2.0 header)**

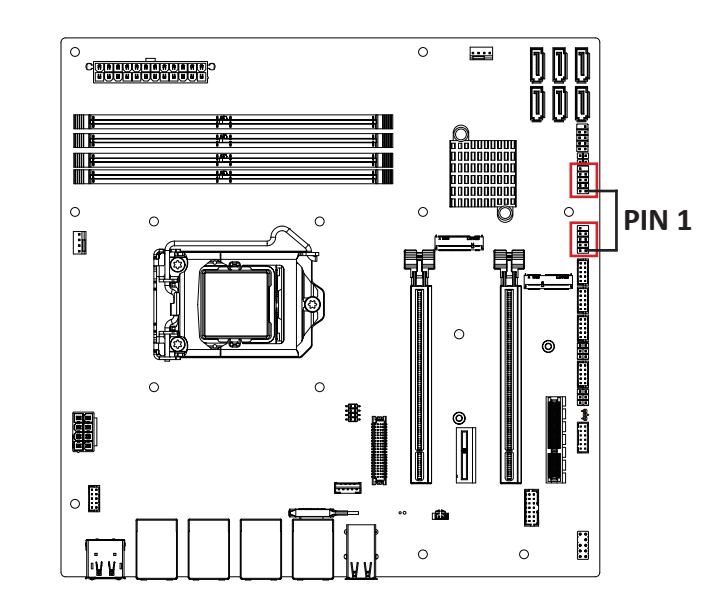

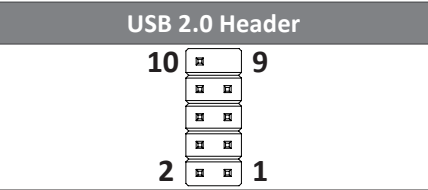

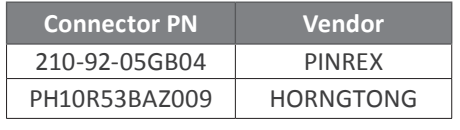

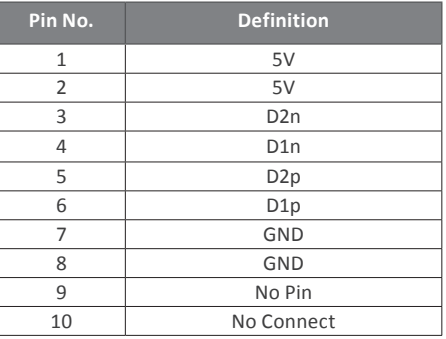

**7**

#### **2.2.8 COM1, COM2, COM3, COM4 (Serial Port header)**

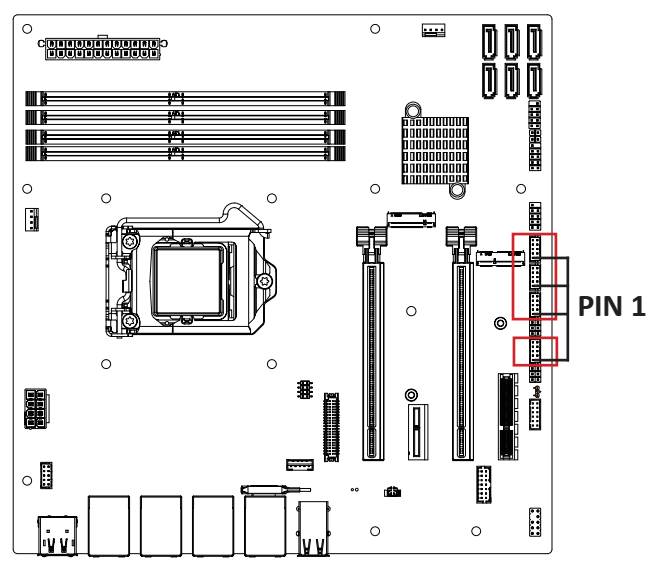

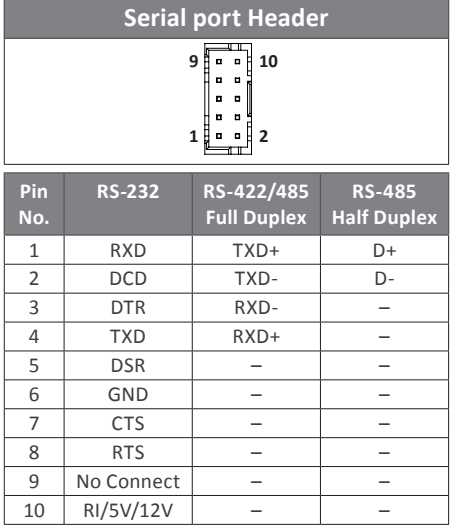

**8**

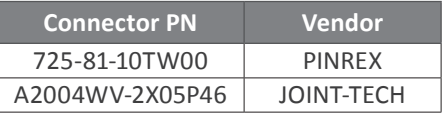

#### **Note :**

COM1 : Support RS-232/422/485 & RI/5V/12V COM2 : Support RS-232 & RI/5V/12V For RI/5V/12V jumper setting, please see **P. 30** COM3, COM4 : Support RS-232 only

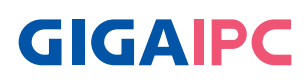

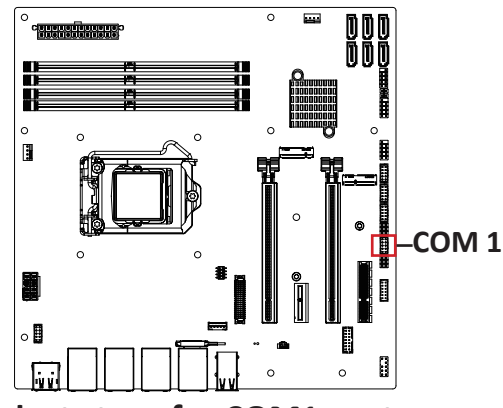

# **RS-422, RS-485 Select steps for COM1 port**

#### **Step 1 :**

Press "DEL" button to enter BIOS menu

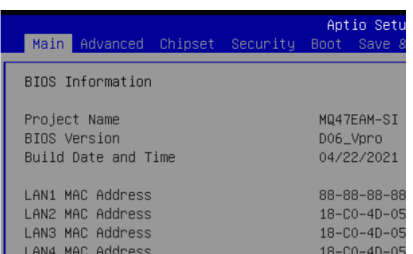

#### **Step 3 :**

Select "Serial Port 1 Configuration"

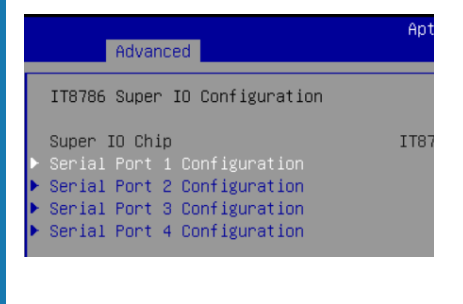

#### **Step 2 :**

Select "Advanced" menu, and Choose "IT8786 Super IO Configuration"

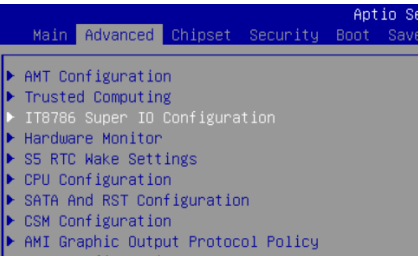

**Step 4 :**  Choose "COM Port Mode" for RS-422, RS-485 function setting

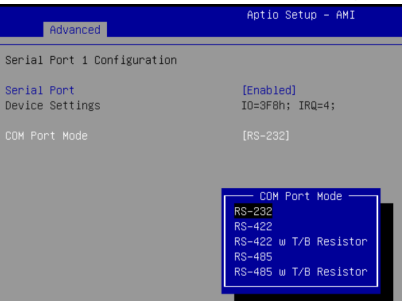

**2.2.9 JCOM1, JCOM2 (RI pin RI/5V/12V Select jumper for COM1 & COM2 Port)**

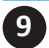

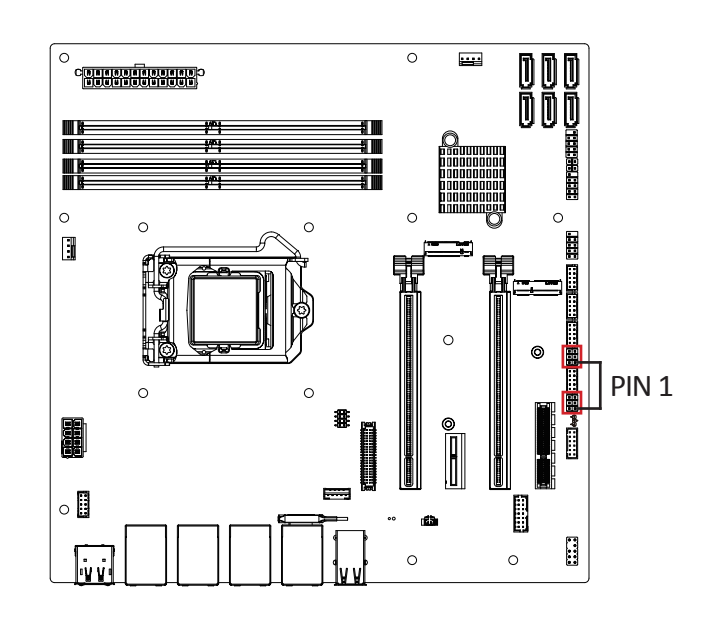

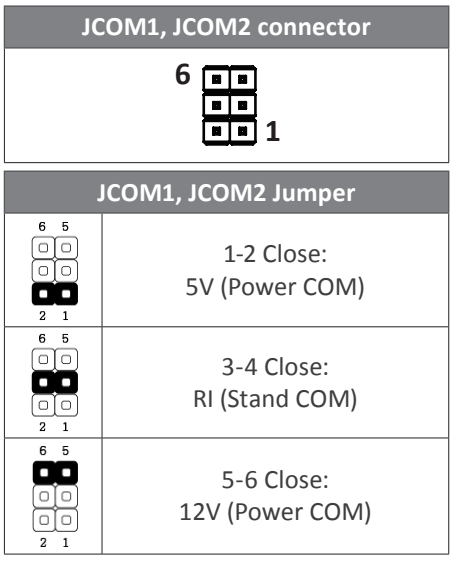

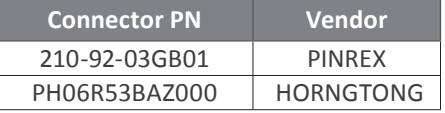

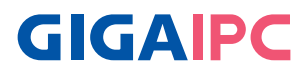

## **2.2.10 GPIO\_CNT (General Purpose input/output header)**

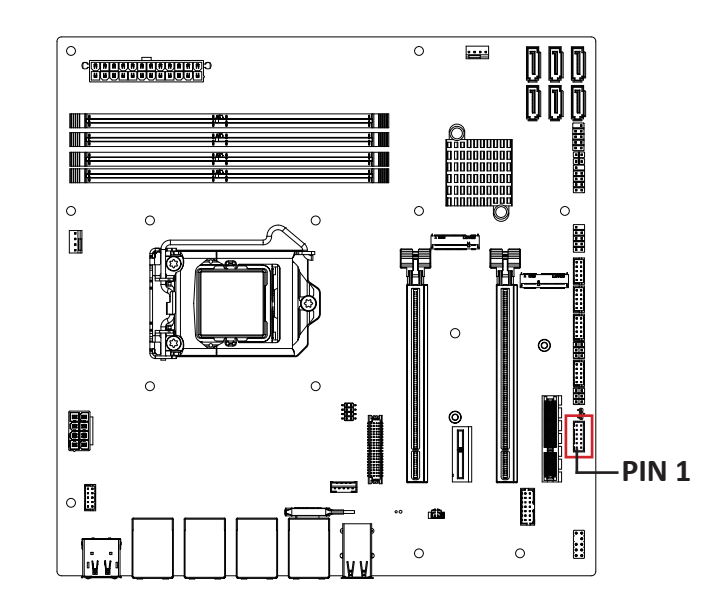

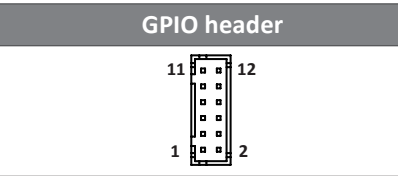

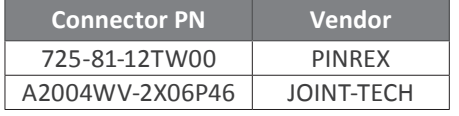

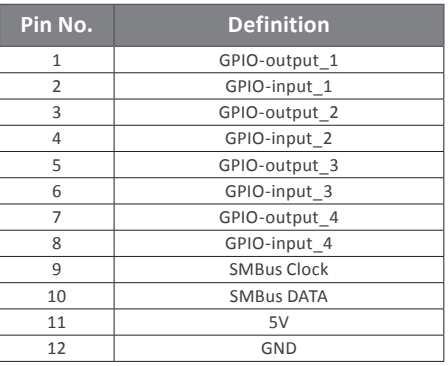

## **2.2.11 FP\_AUDIO (Front panel audio header)**

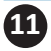

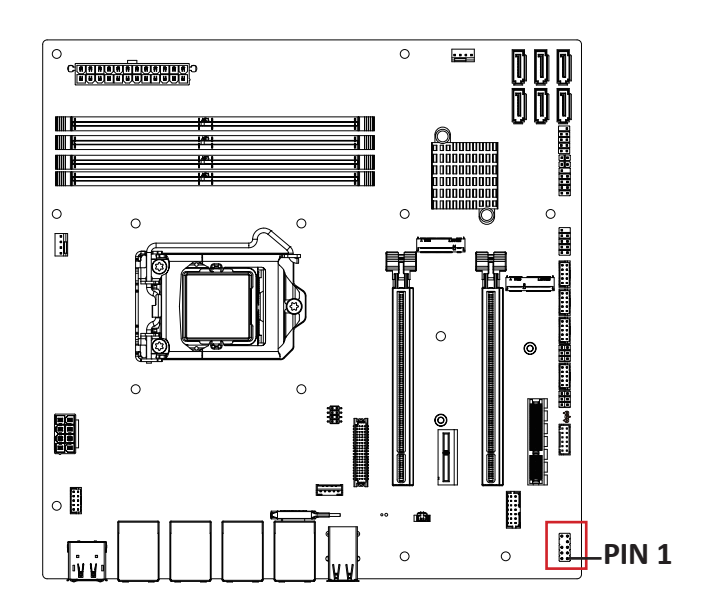

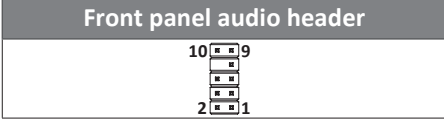

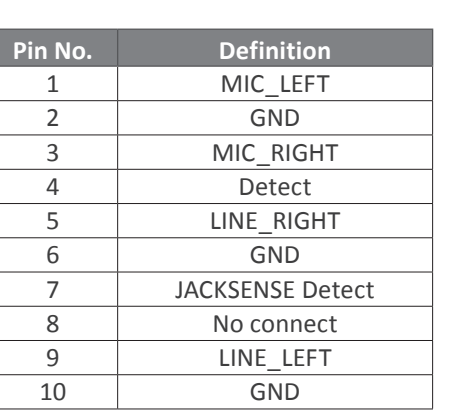

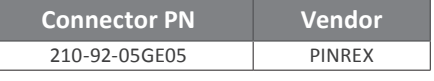

# **GIGAIPC**

## **2.2.12 LPC\_CN (TPM header)**

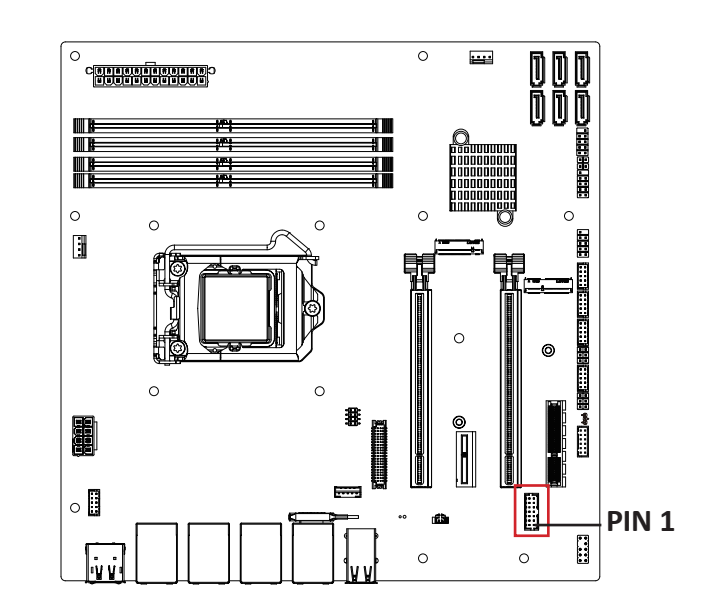

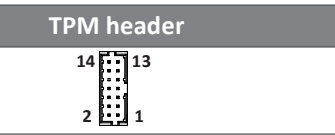

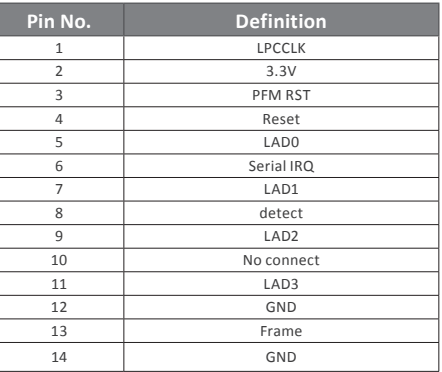

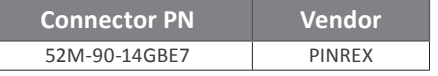

## **2.2.13 M2E (M.2 2230 E Key slot)**

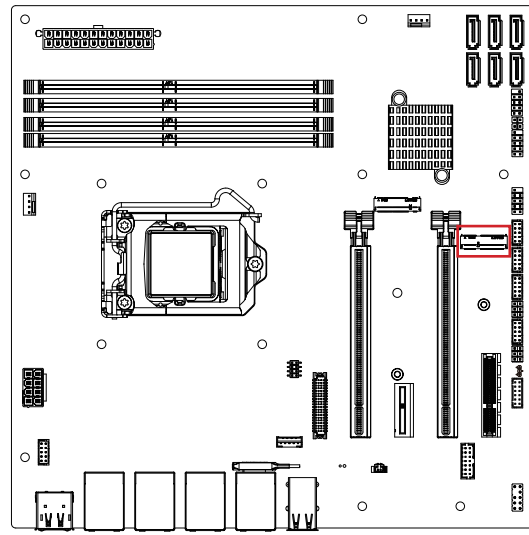

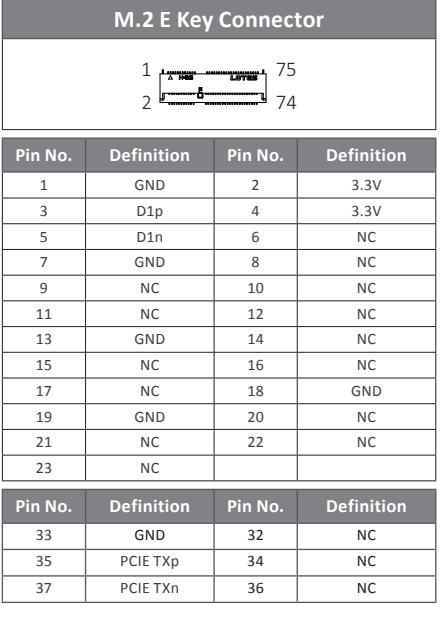

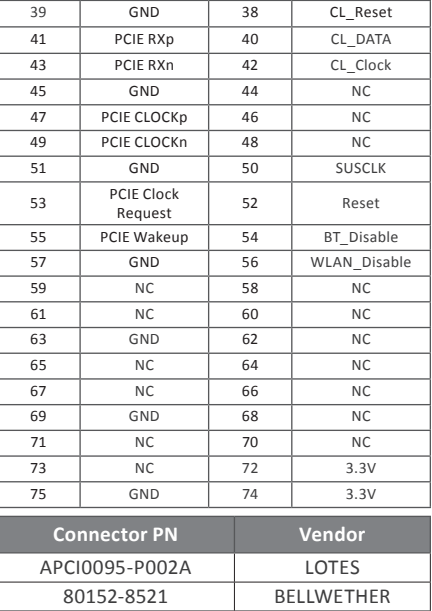

GIGAIPC reserves the right to modify or revise the content at anytime without prior notice. **www.gigaipc.com** 35

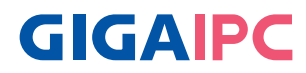

#### **2.2.14 M2M (M.2 slot 2242/2280 Storage SATA x 1)**

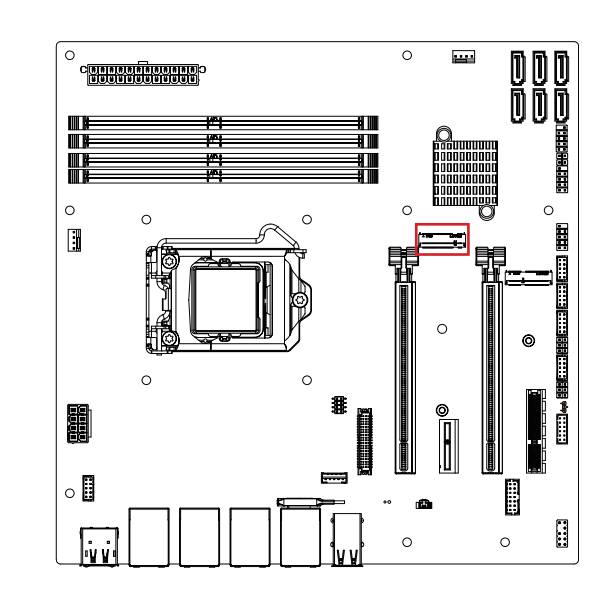

#### **M.2 M Key Connector**

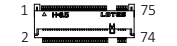

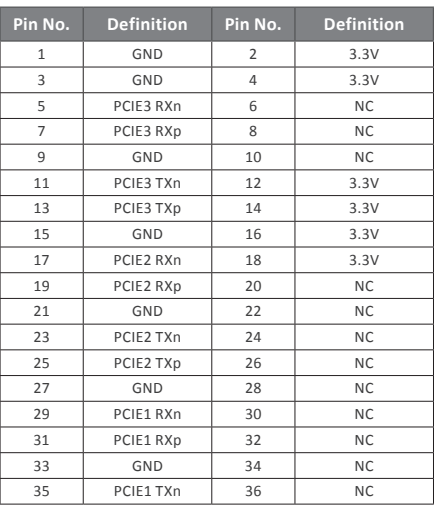

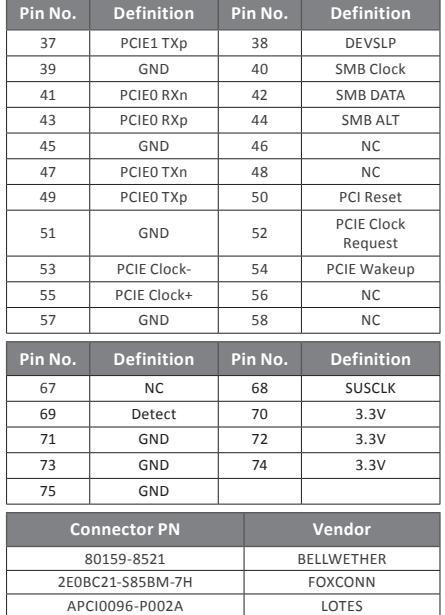

**www.gigaipc.com** GIGAIPC reserves the right to modify or revise the content at anytime without prior notice.
## **2.2.15 PCIEX4 (PCIe x4 (Gen3 x4) Slot)**

**15**

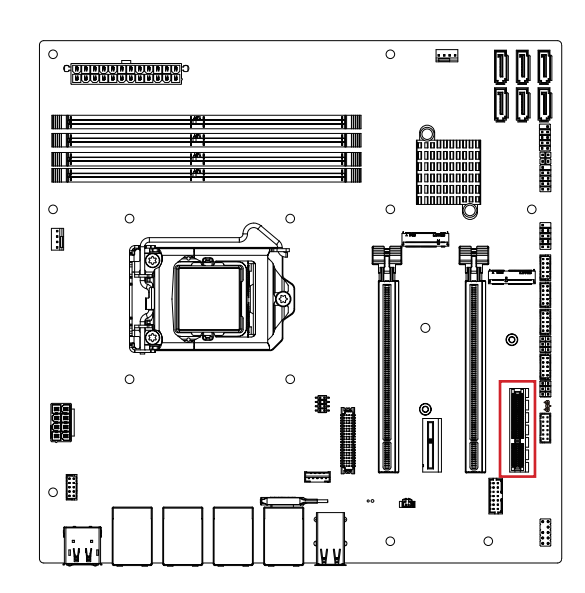

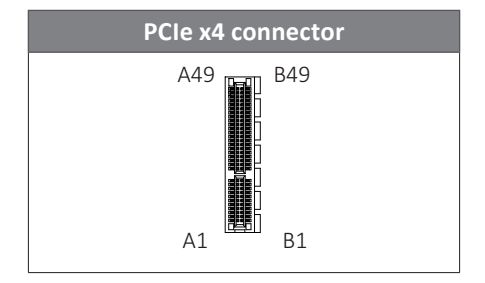

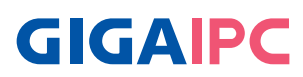

## **2.2.16 PCIEX16\_A, PCIEX16\_B (PCIe x16 Slot)**

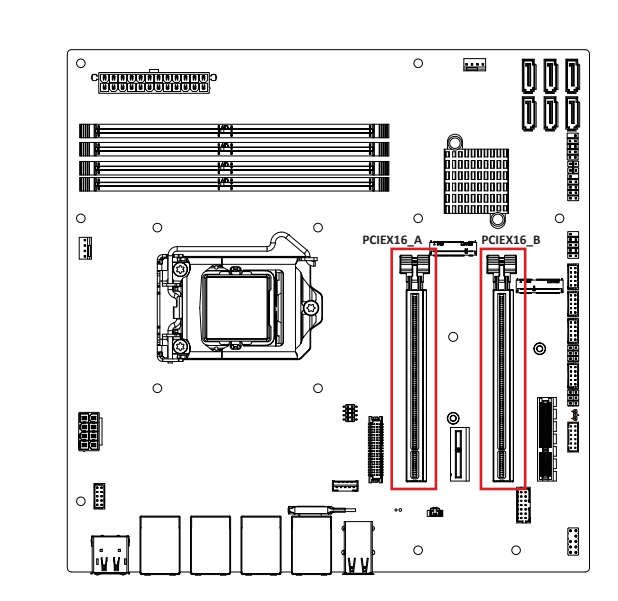

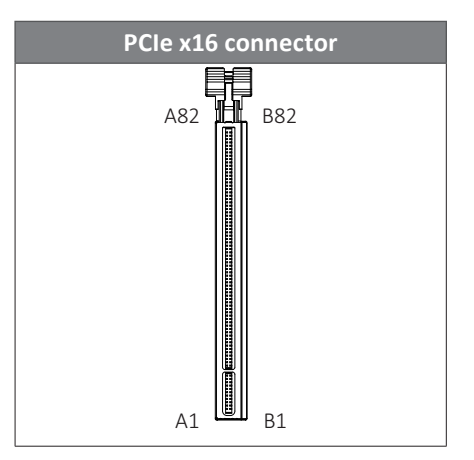

\* Below are the possible configurations :

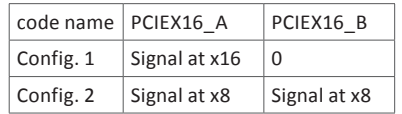

**16**

## **2.2.17 PCIEX1 (PCIe x1 (Gen3 x1) Slot)**

 $\overline{\mathbf{0}}$ 

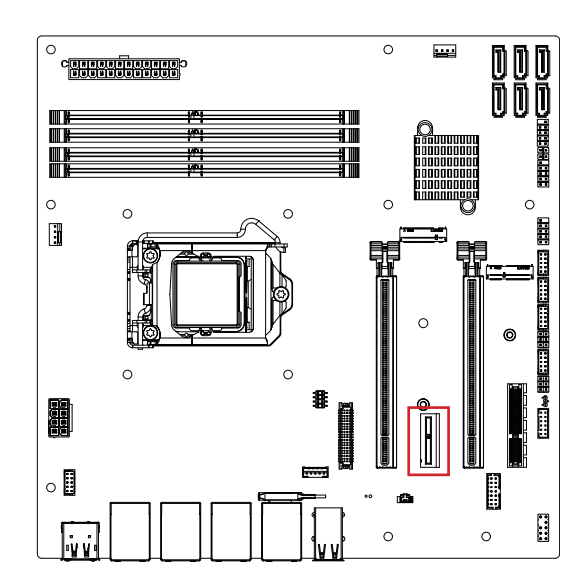

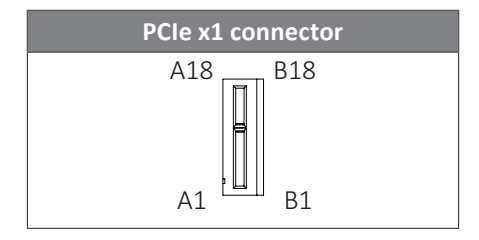

#### GIGAIPC reserves the right to modify or revise the content at anytime without prior notice. **www.gigaipc.com** 39

## **GIGAIPC**

### **2.2.18 LVDS (LVDS connector)**

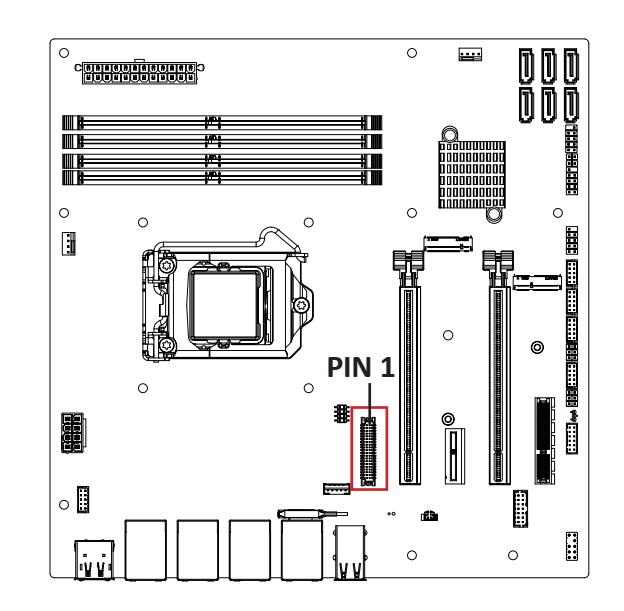

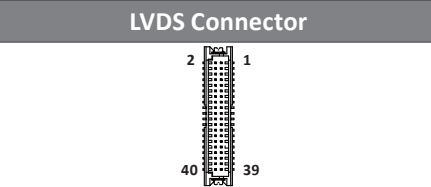

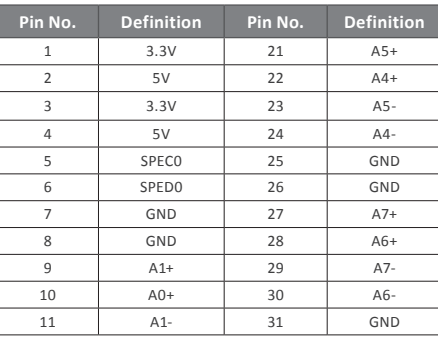

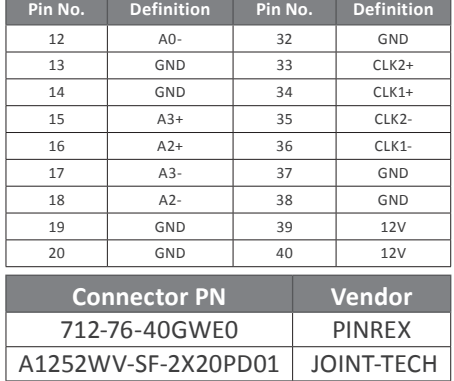

For each model support LVDS function. But below model no need to add.

A0~A3 is odd channel 0~3, A4~A7 is even channel.

Note: \*The LVDS output connector of the unit is only intended to be connected to an UL/IEC/EN approval equipment with fire enclosure.

## **2.2.19 LSW (LVDS resolution jumper)**

**19**

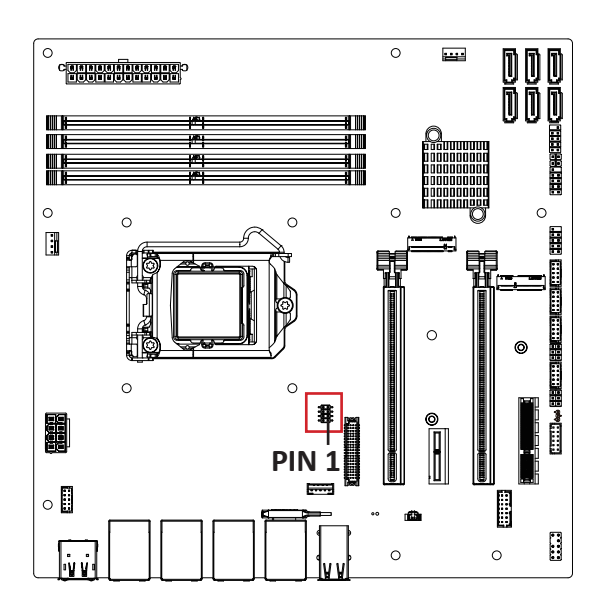

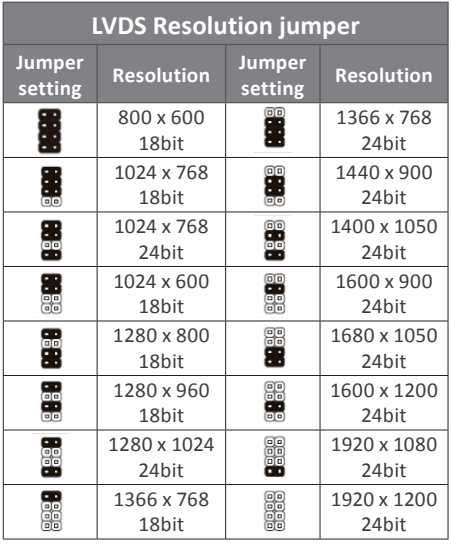

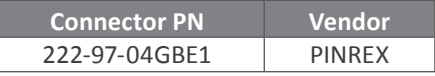

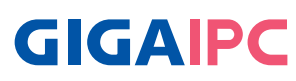

## **2.2.20 BKL\_CN (Backlight Control connector)**

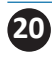

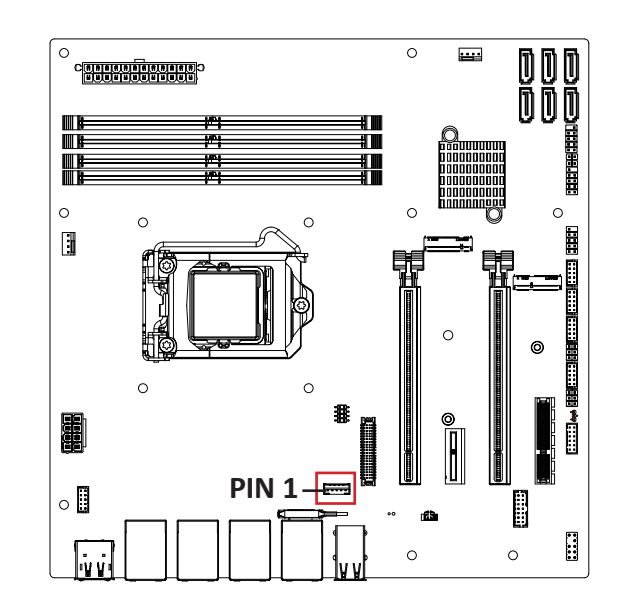

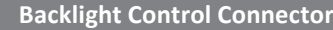

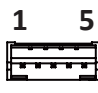

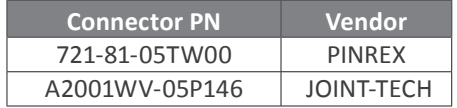

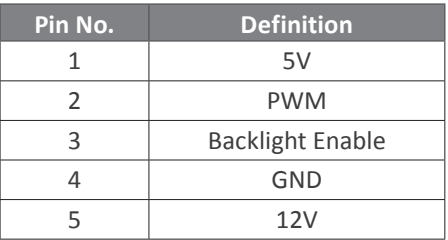

## **2.2.21 VGA (VGA connector)**

 $\overline{\mathbf{a}}$ 

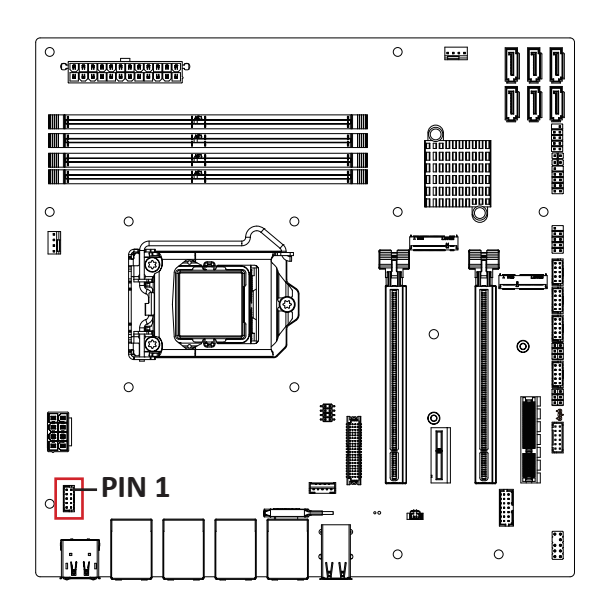

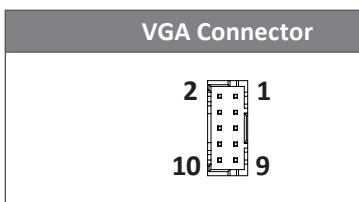

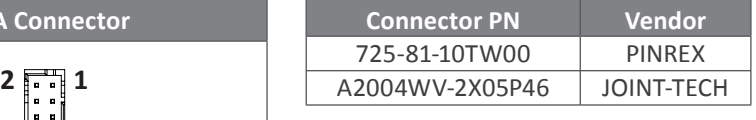

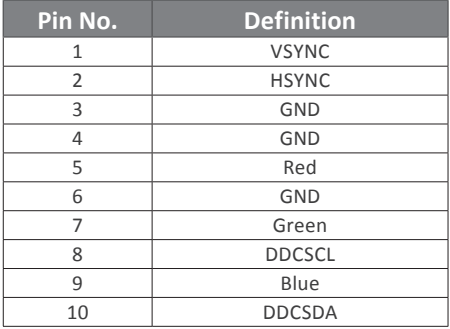

**GIGAIPC** 

**2.2.22 ATX\_12V (8-pin ATX 12V power connector (for CPU))**

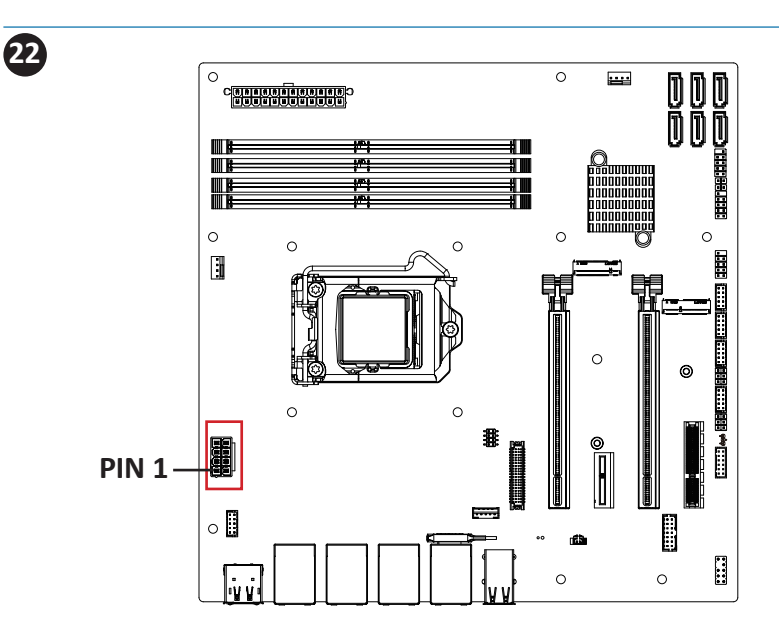

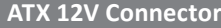

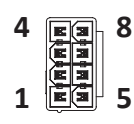

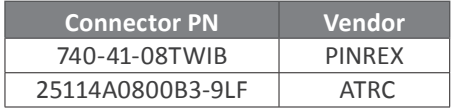

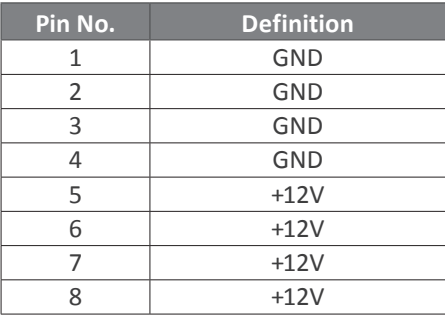

**2.2.23 DDR4\_1, DDR4\_2, DDR4\_3, DDR4\_4 (DDR4 DIMM Sockets)**

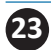

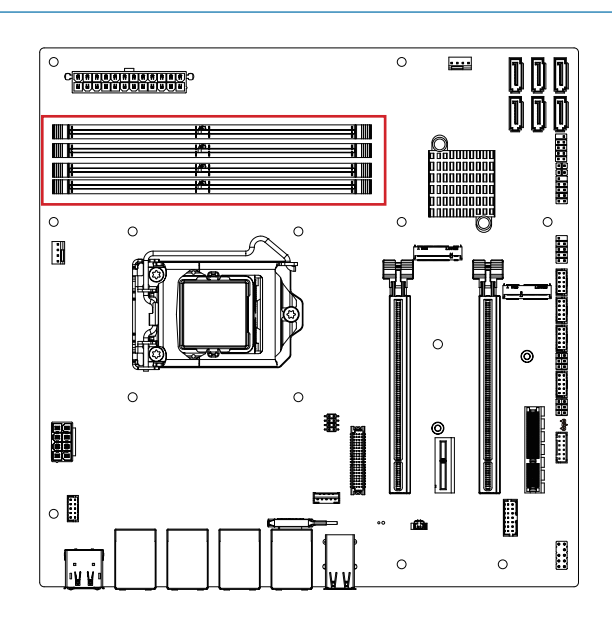

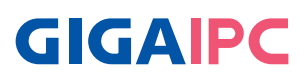

## **2.2.24 ATX\_SEL (AT/ATX mode select jumper)**

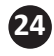

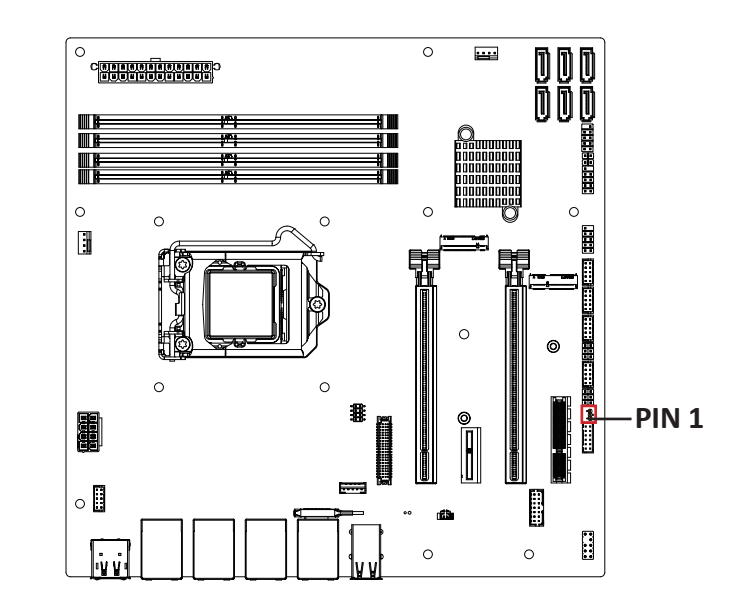

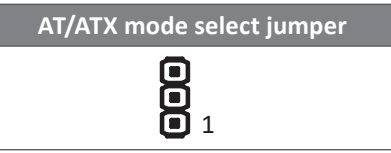

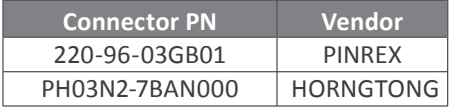

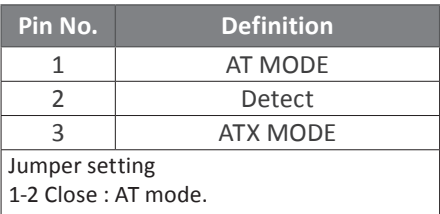

2-3 Close : ATX mode.(Default setting)

## **2.2.25 HDMI\_DP (HDMI + DP Connector)**

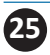

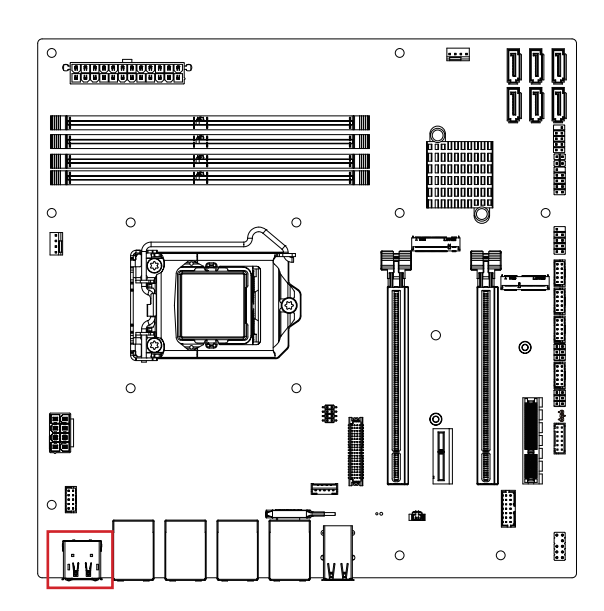

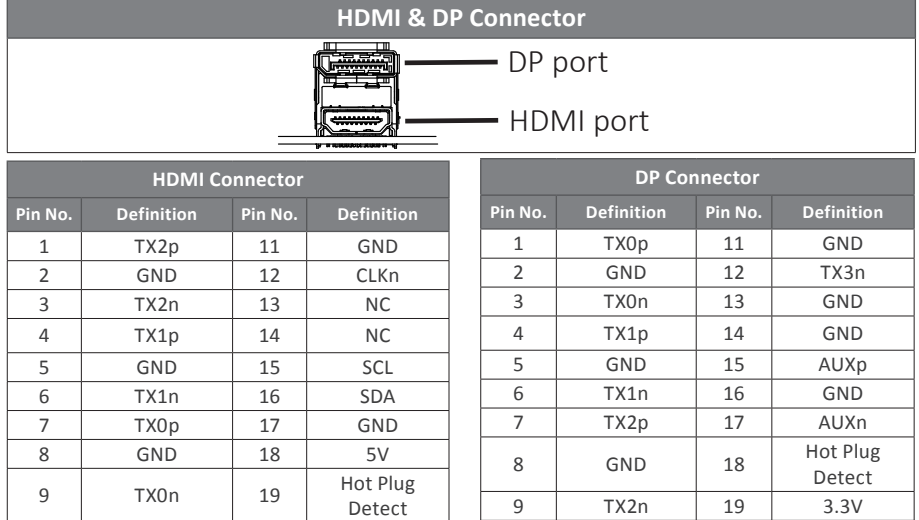

10 CLKp

10 TX3p 20 3.3V

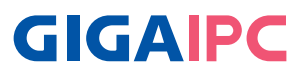

### **2.2.26 USB31\_LAN1, USB31\_LAN2, USB31\_LAN3, USB31\_ LAN4 (USB + LAN Connector)**

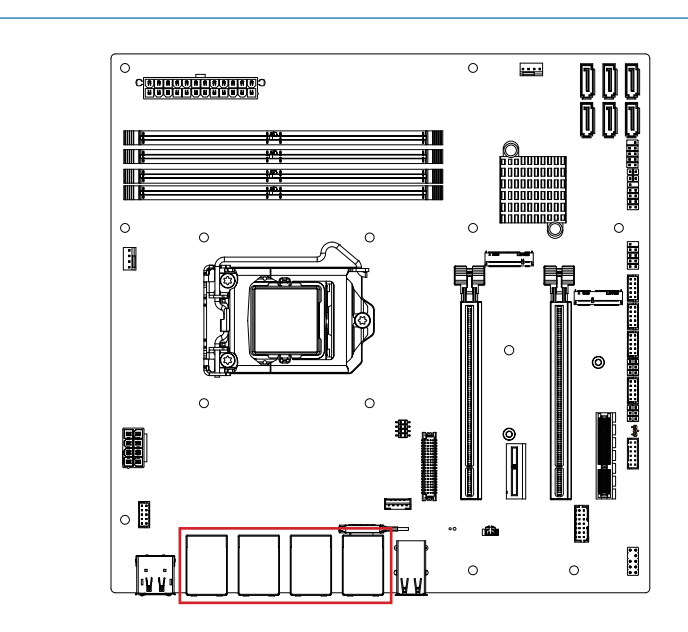

#### **USB & LAN Connector**

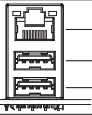

LAN Connector USB Connector

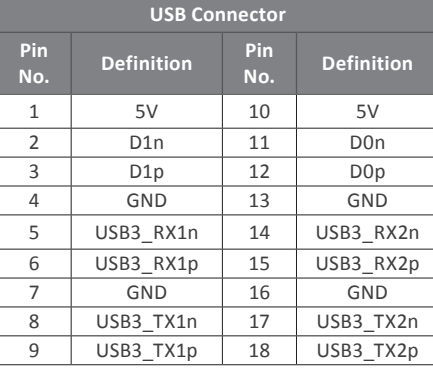

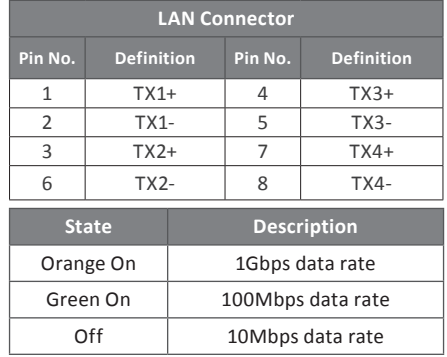

**26**

## **2.2.27 USB20 (USB 2.0 Connector)**

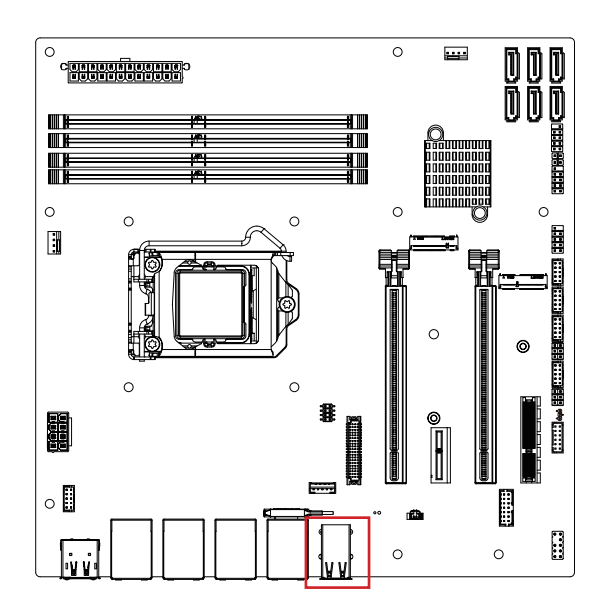

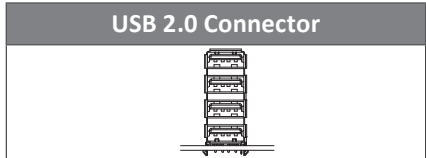

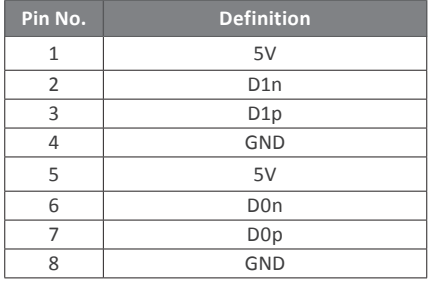

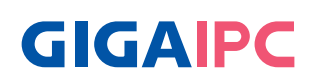

## **Chapter 3**

Chapter 3 – BIOS

### **3.1 Introduction**

 BIOS (Basic input/output system) provides hardware detailed information and boot-up options, which include firmware to control, set-up and test all hardware settings. Therefore, BIOS is the communication bridge between OS/application software and hardware.

#### **3.1.1 How to Entering into BIOS menu**

 Once the system is power on, press the <DEL> key as soon as possible to access into BIOS Setup program.

#### **3.1.2 Function Keys to setup in BIOS Setup program**

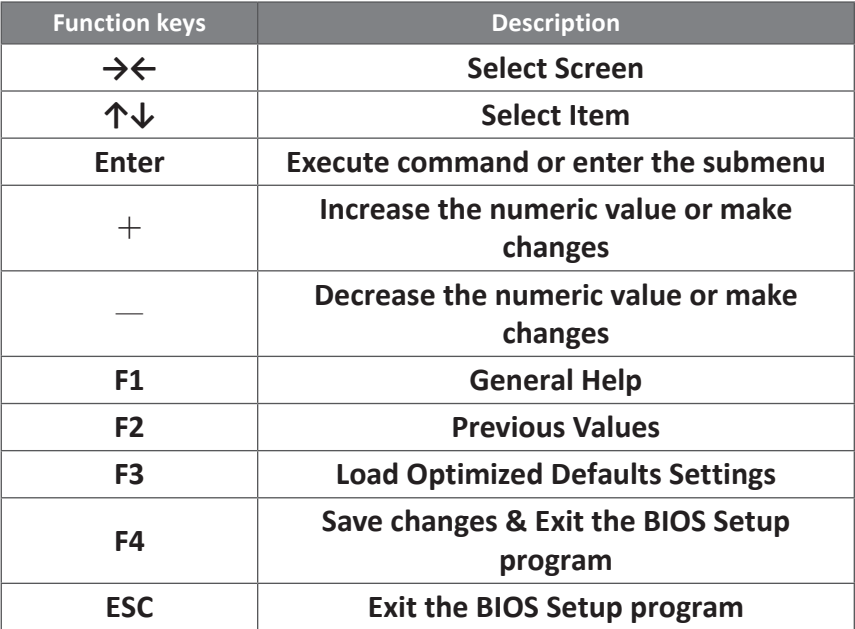

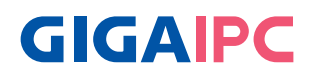

### **3.2 The Main Menu**

 The main menu shows the basic system information. Use arrow keys to move among the items.

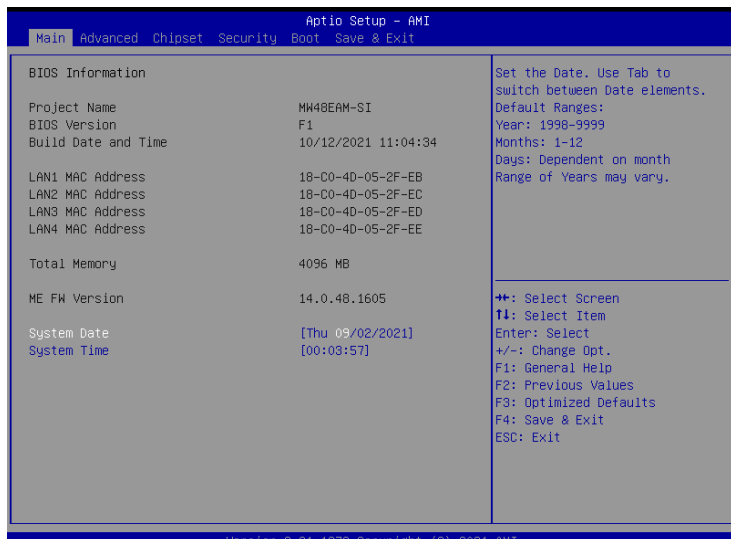

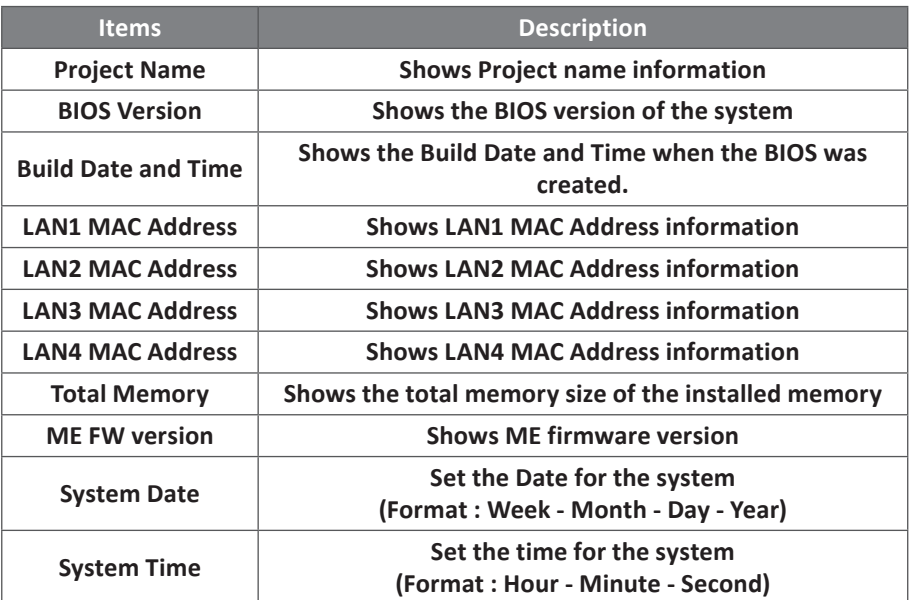

### **3.3 Advanced**

 The Advanced menu is to configure the functions of hardware settings through submenu. Use arrow keys to move among the items, and press <Enter> to access into the related submenu.

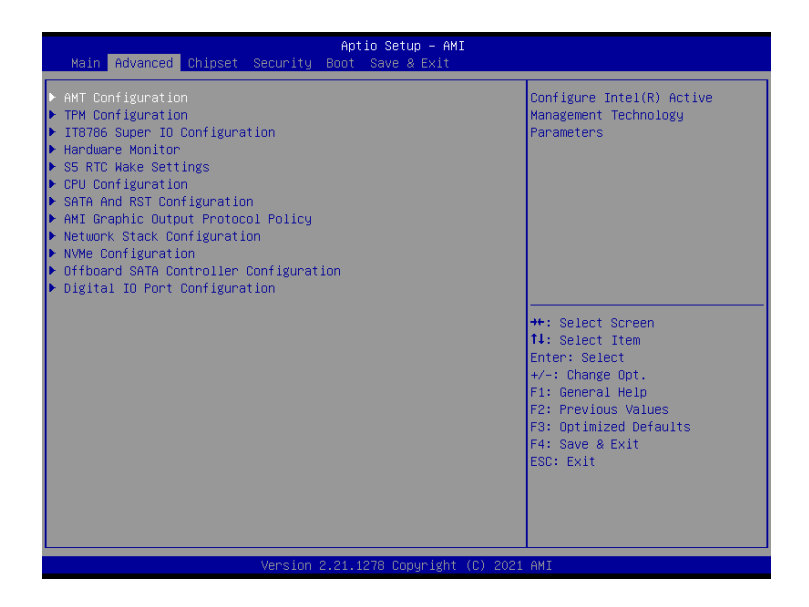

## **GIGAIPC**

### **3.3.1 AMT Configuration**

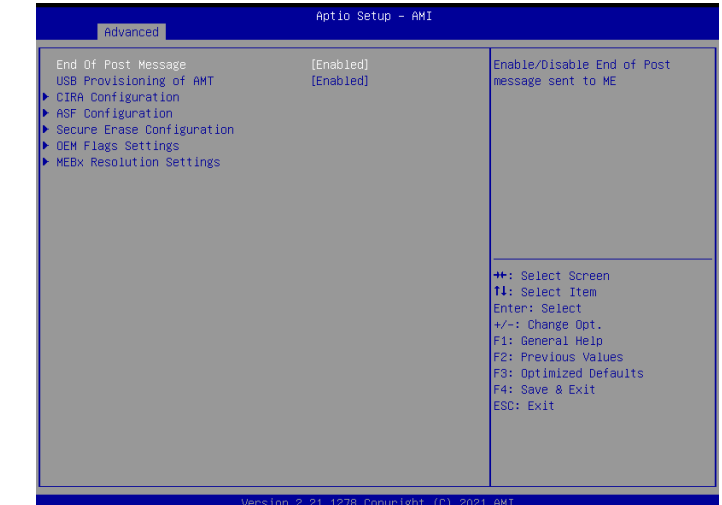

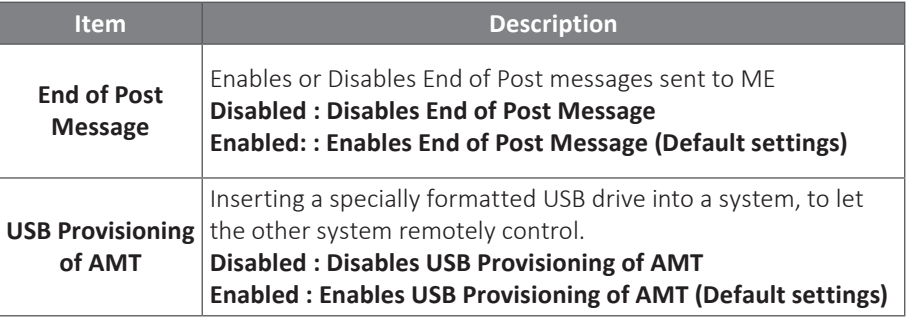

## CIRA Configuration

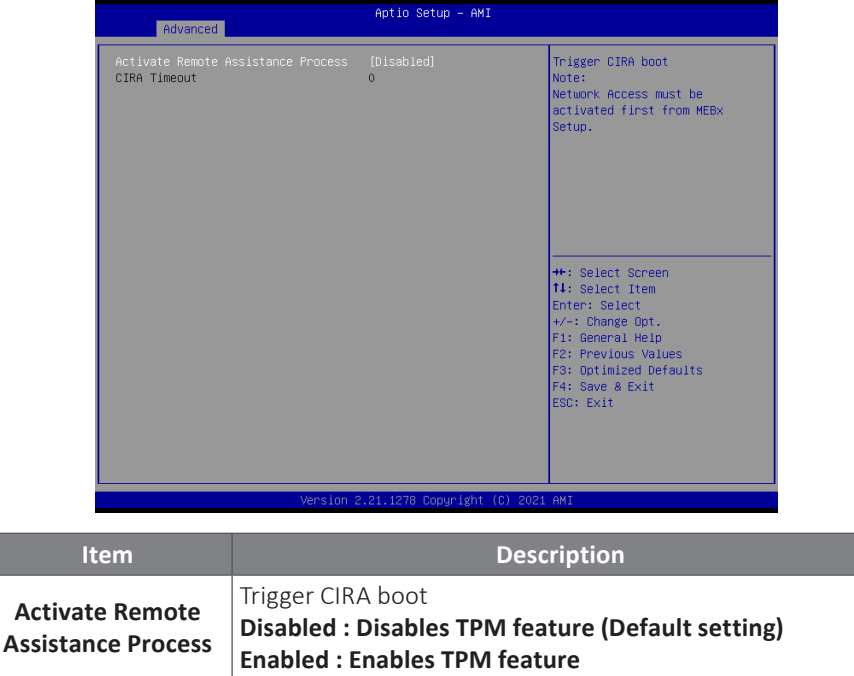

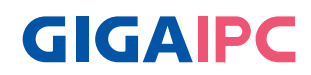

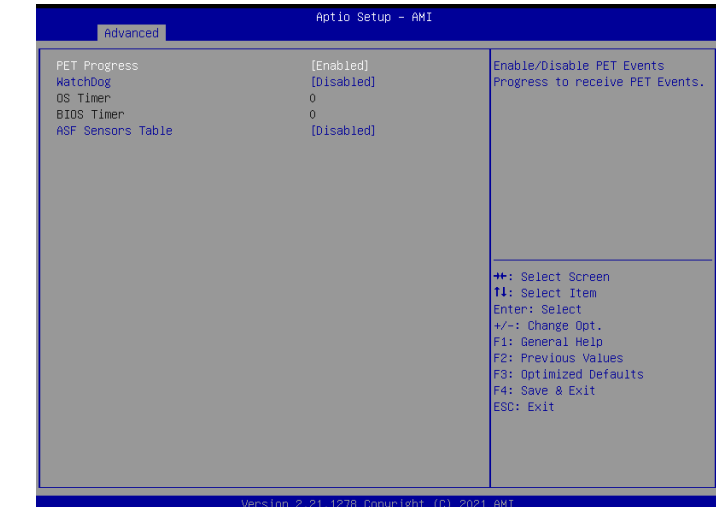

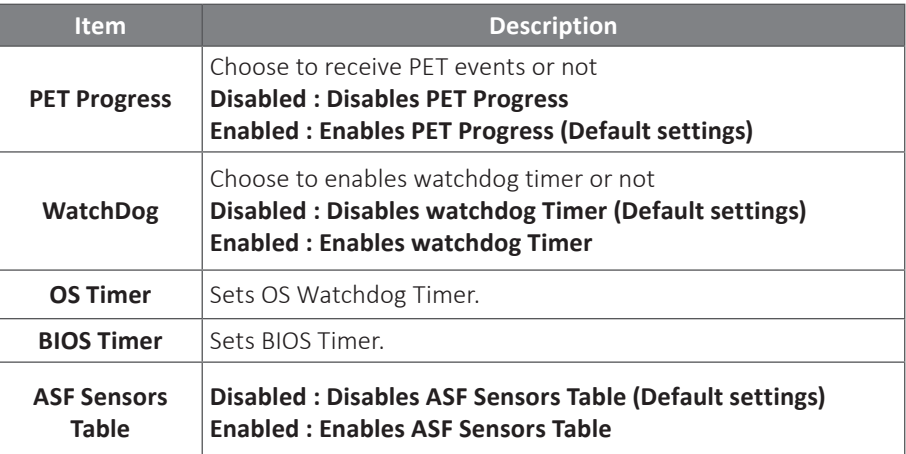

## Secure Erase Configuration

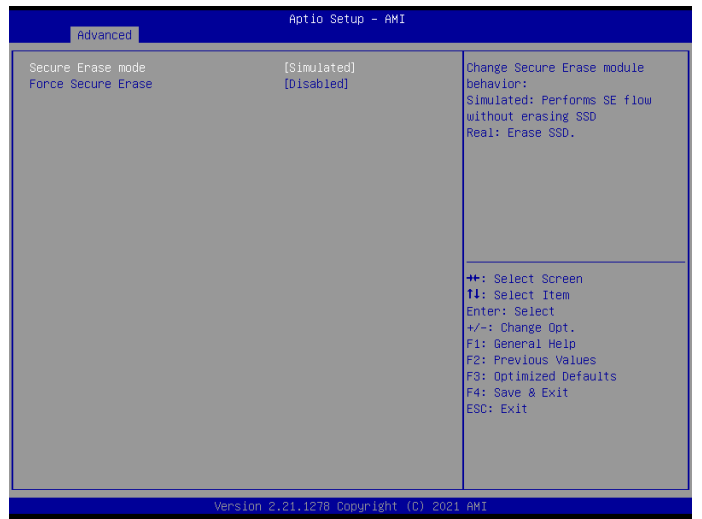

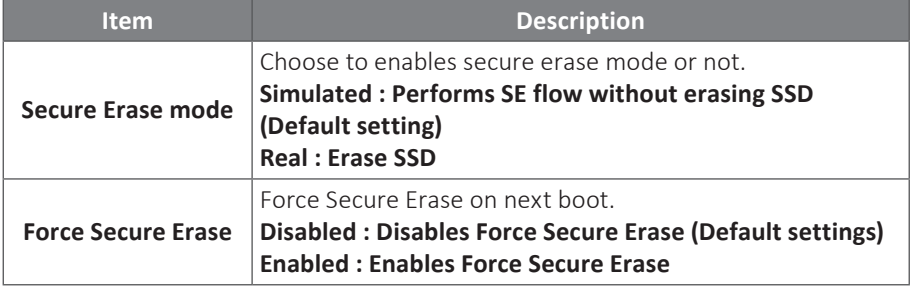

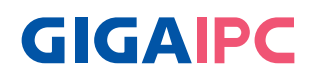

### OEM Flags Settings

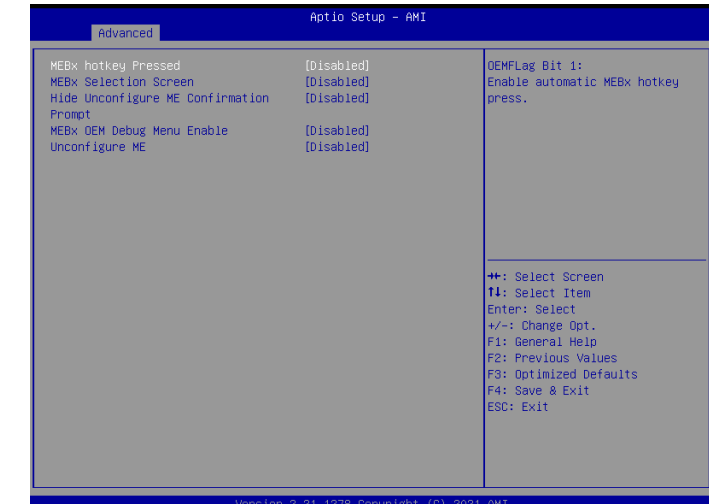

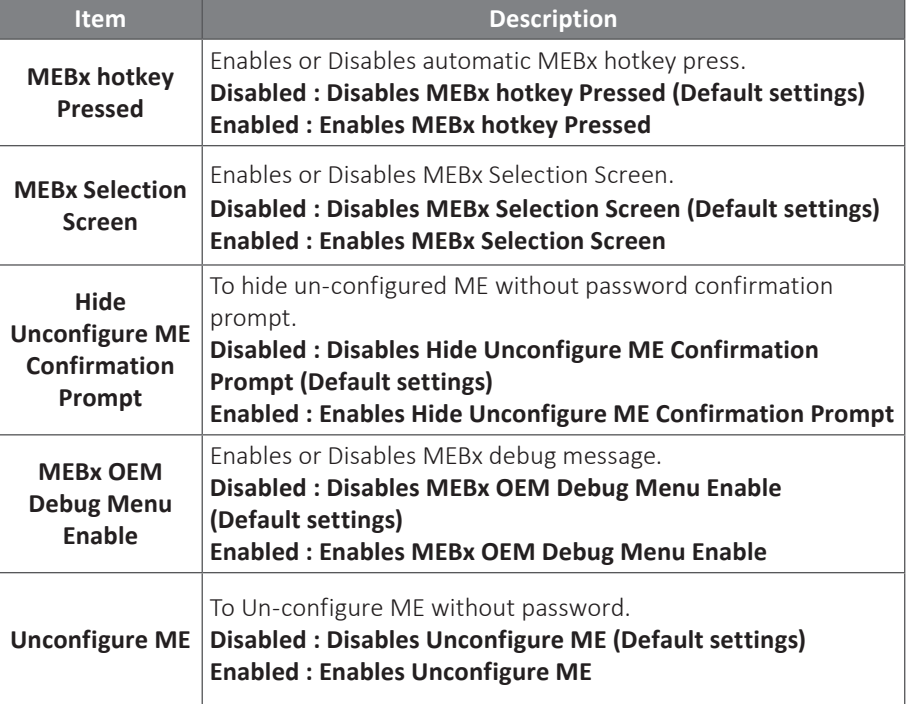

### MEBx Resolution Settings

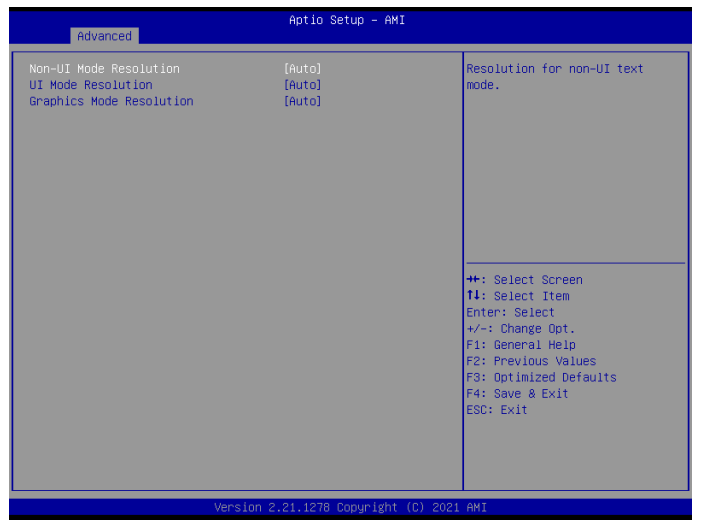

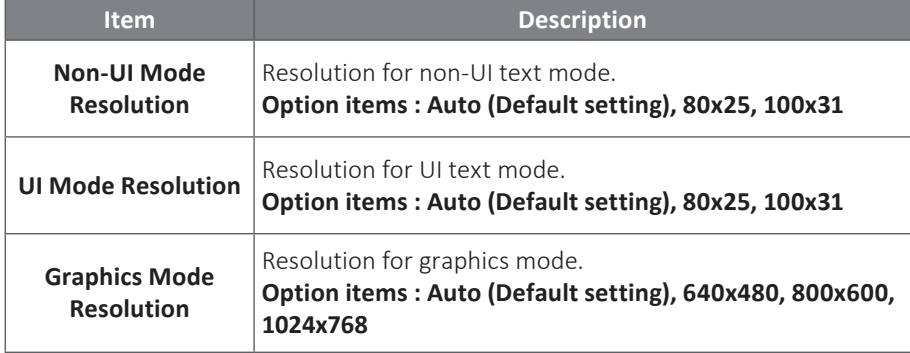

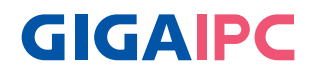

### **3.3.2 TPM Configuration**

Use TPM Configuration submenu to choose TPM interface.

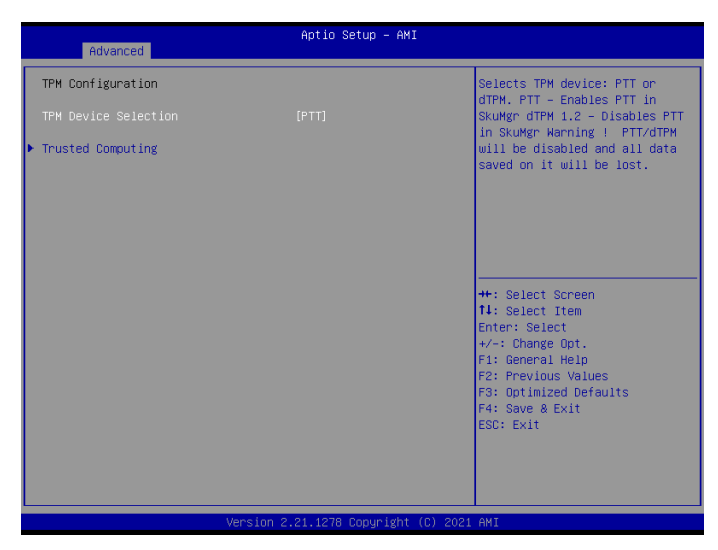

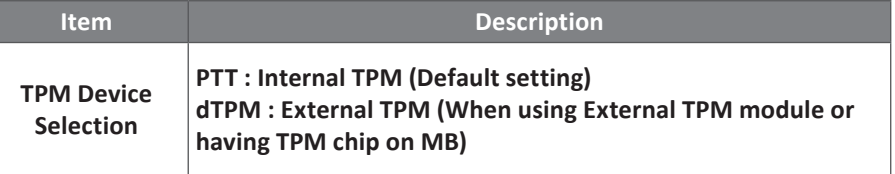

 Trusted Computing : Shows TPM information, and TPM module configuration setting.

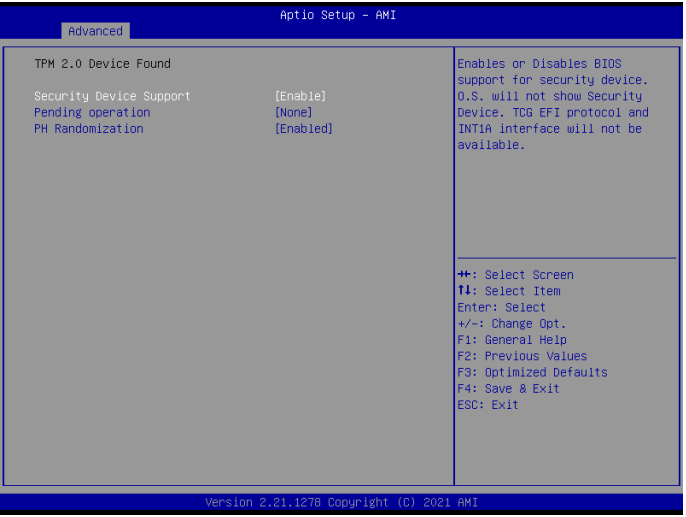

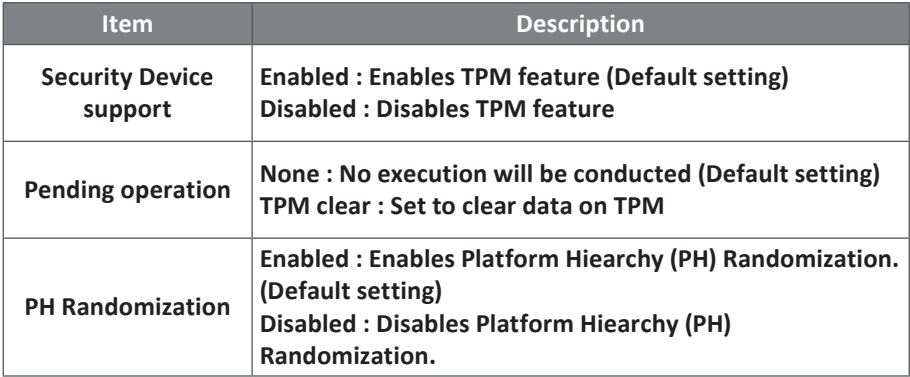

# **GIGAIPC**

### **3.3.3 IT8786 Super IO Configuration**

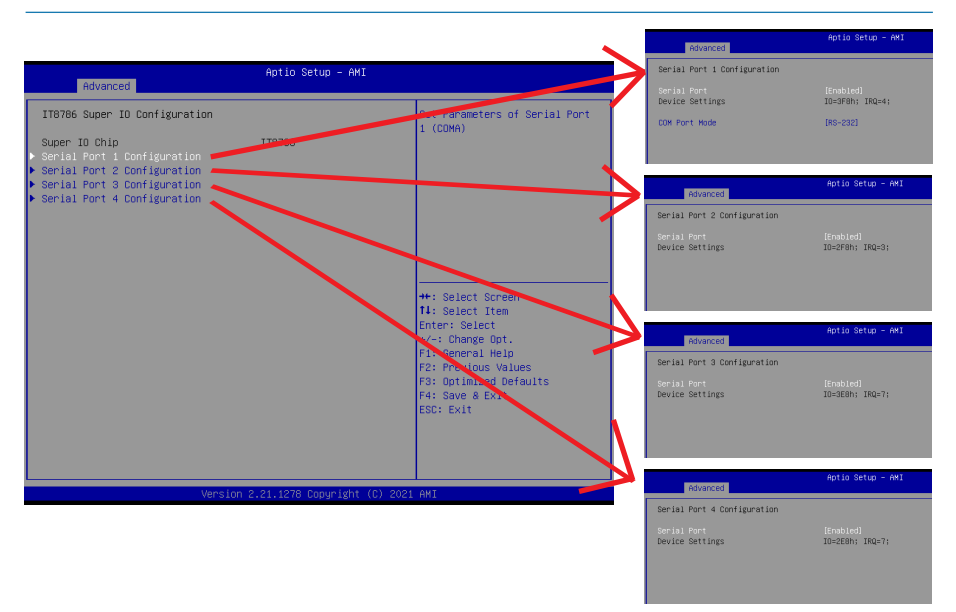

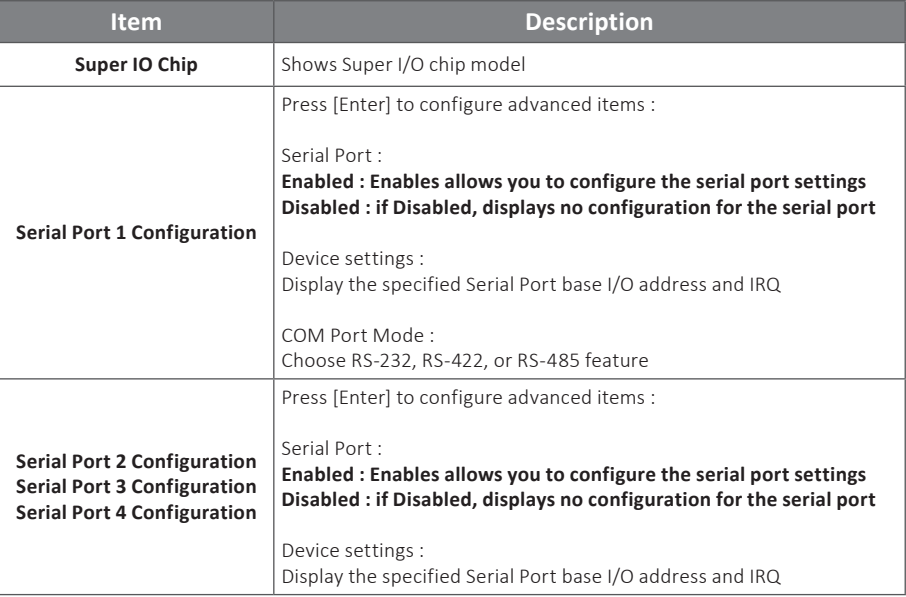

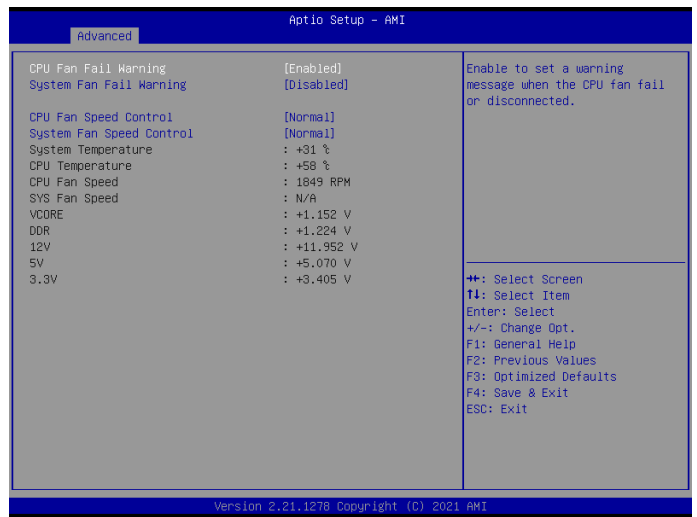

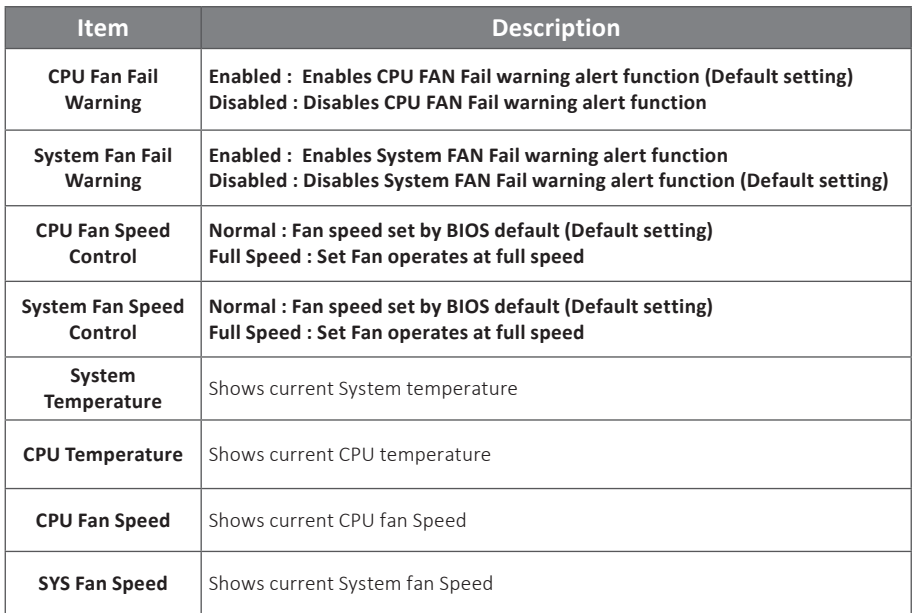

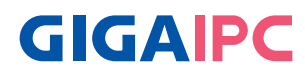

### **3.3.5 S5 RTC Wake Settings**

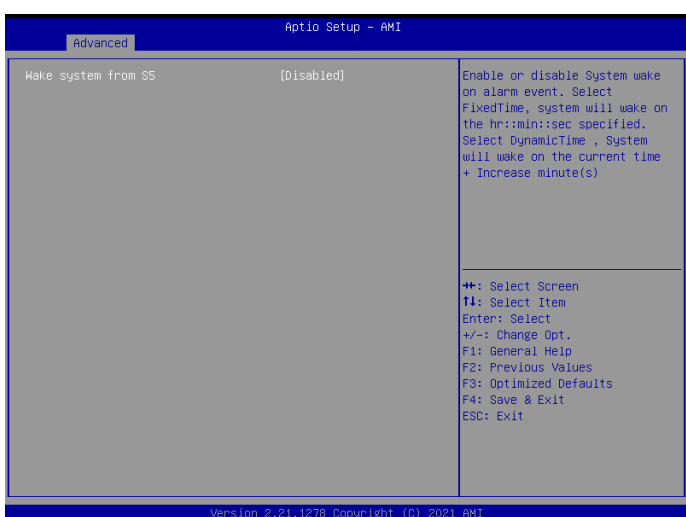

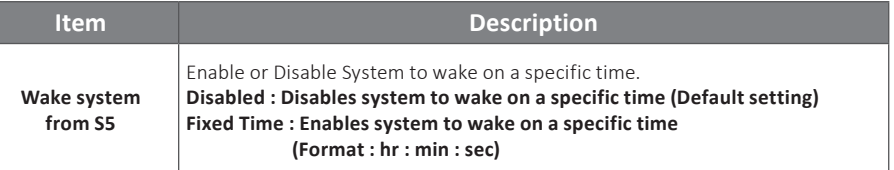

This submenu shows detailed CPU informations.

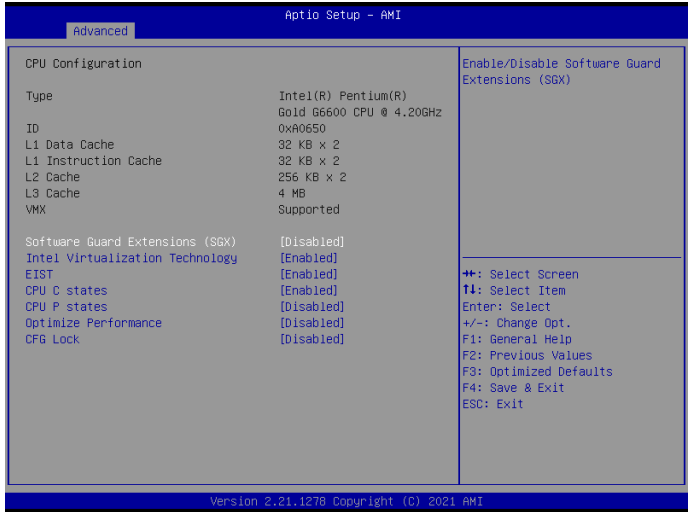

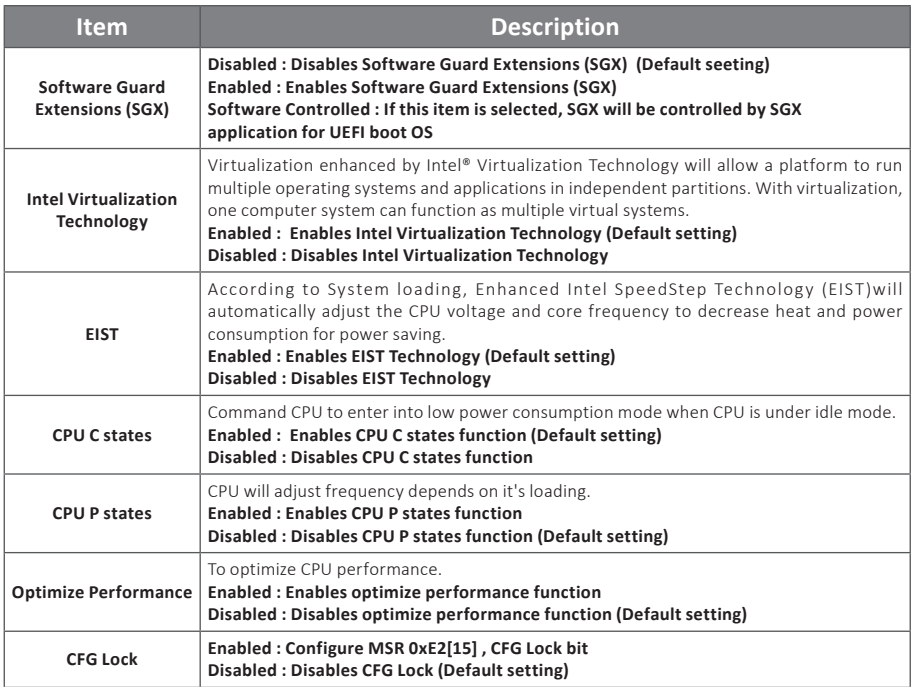

## **GIGAIPC**

### **3.3.7 SATA And RST Configuration**

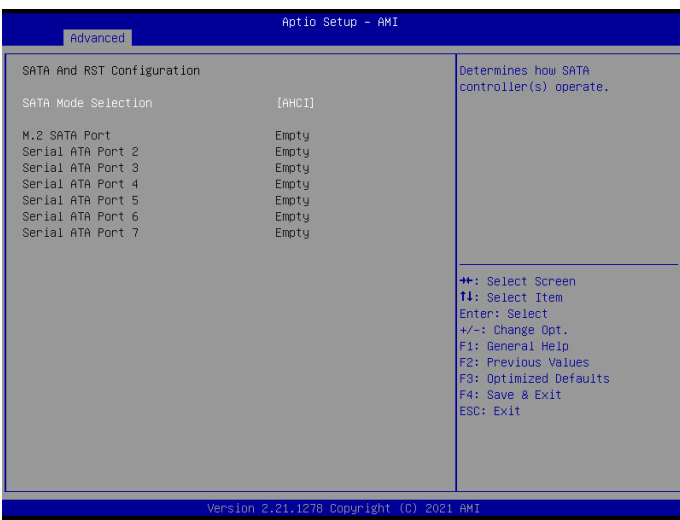

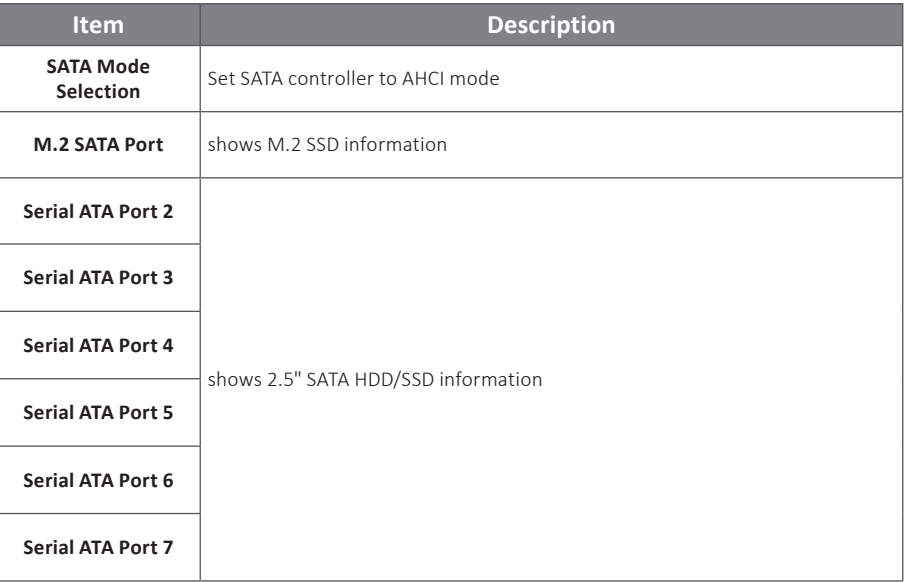

### **3.3.8 AMI Graphic Output Protocol Policy**

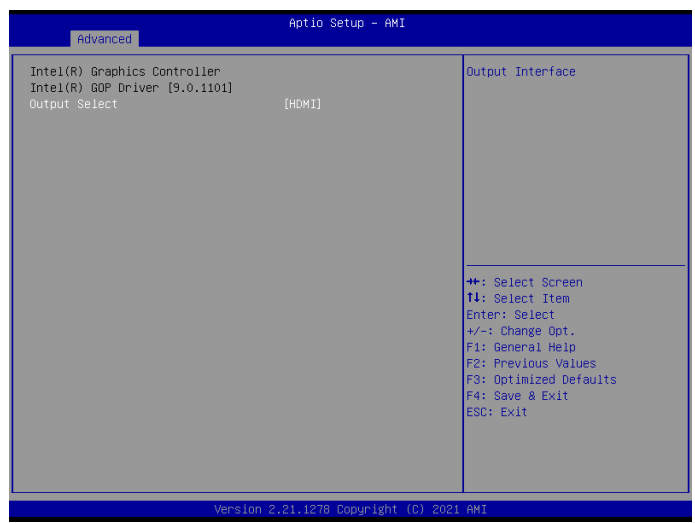

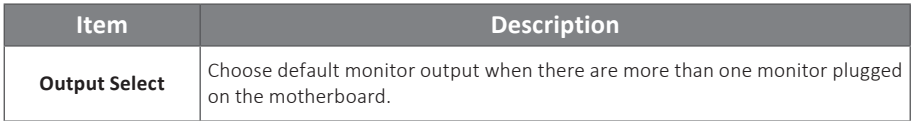

## **GIGAIPC**

### **3.3.9 Network Stack Configuration**

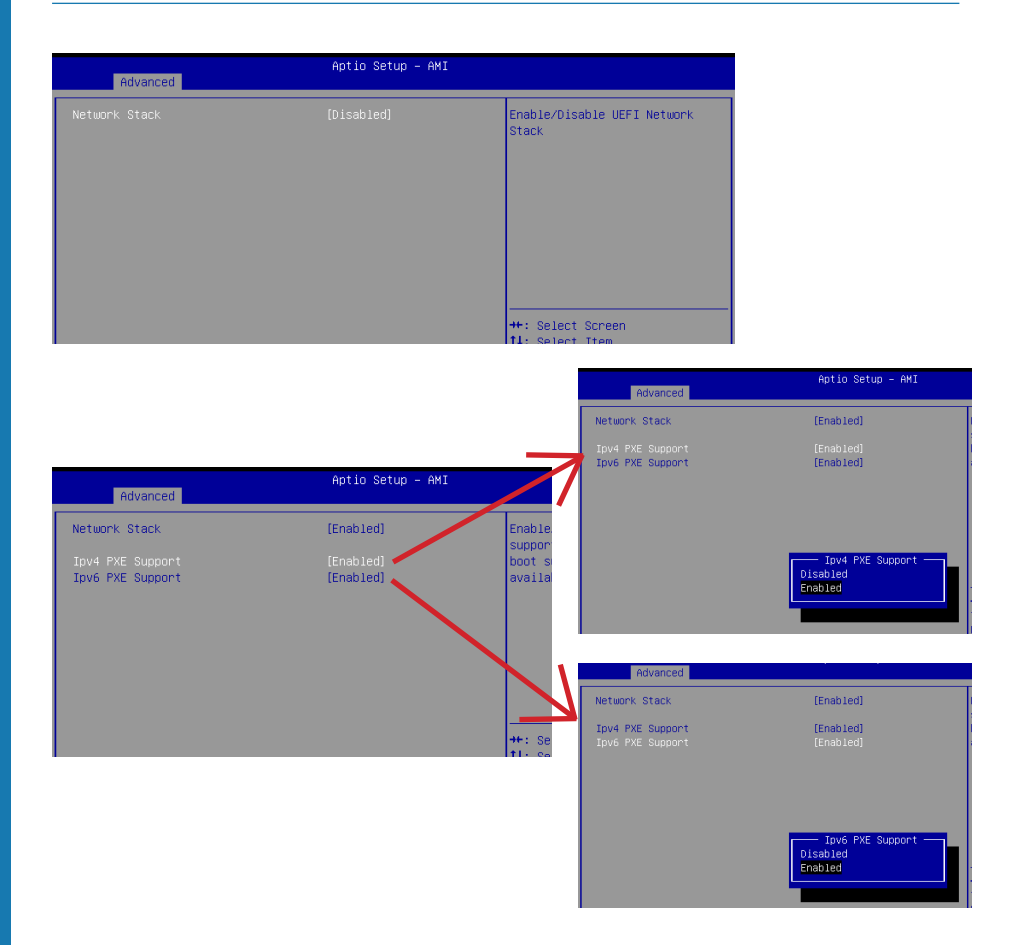

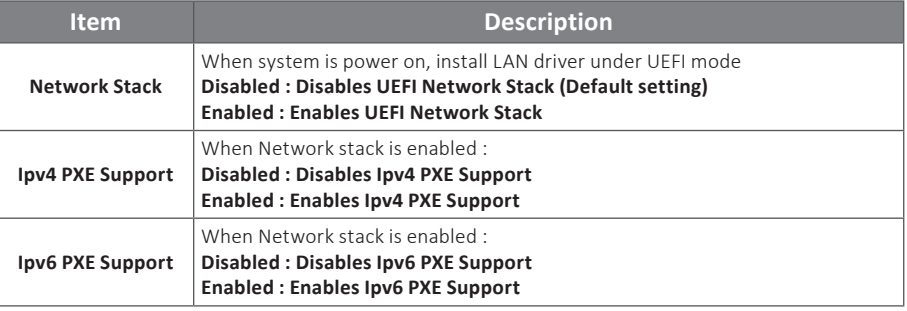

### **3.3.10 NVMe Configuration**

 NVMe Configuration shows information when your M.2 NVMe PCIe SSD is installed.

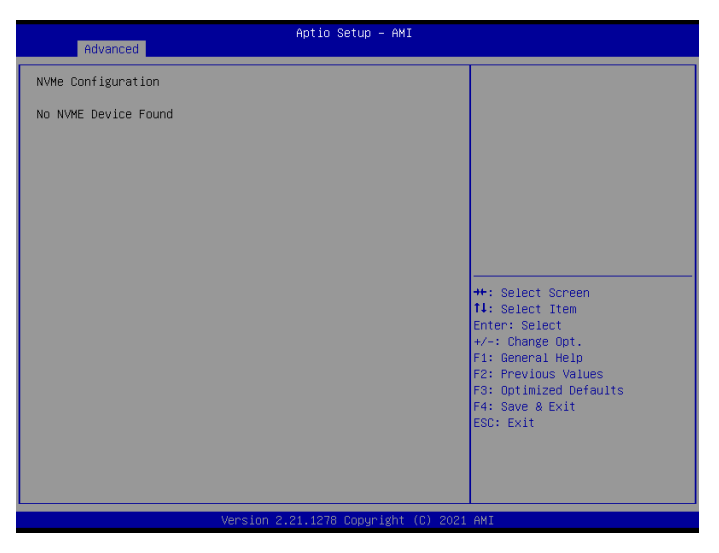

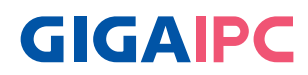

### **3.3.11 Offboard SATA Controller Configuration**

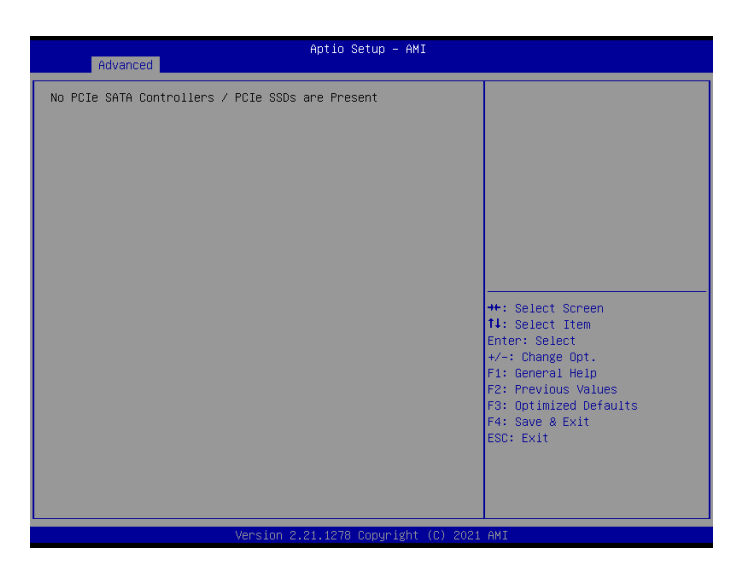

## **3.3.12 Digital IO Port Configuration**

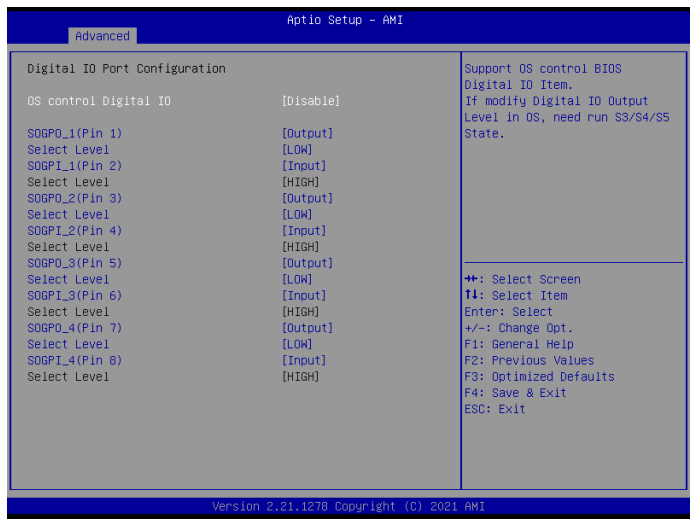

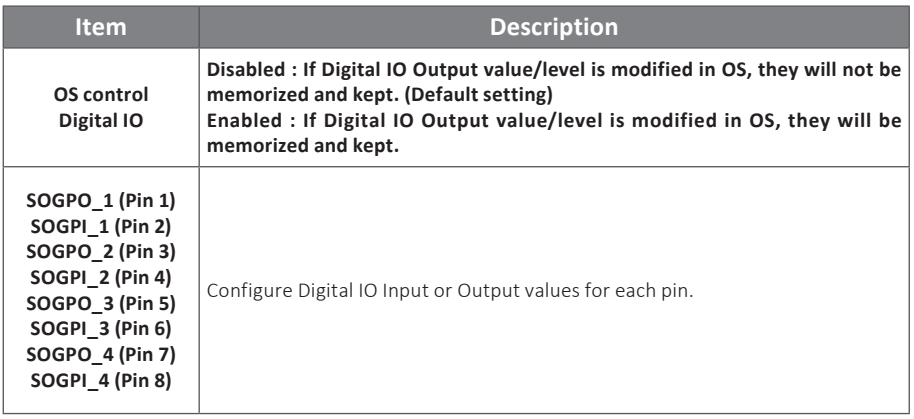

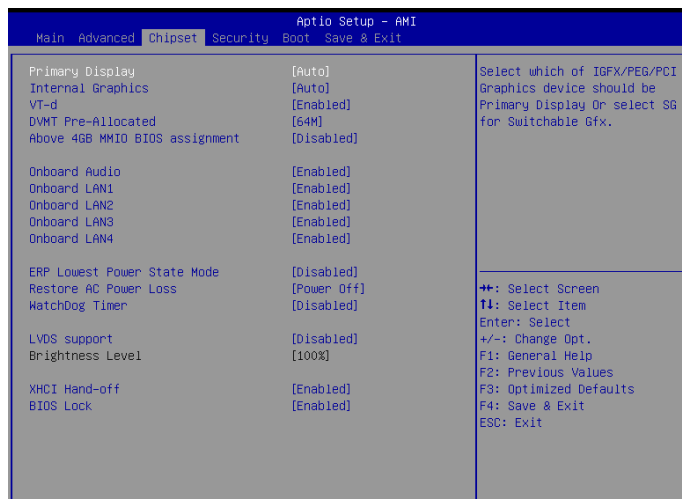

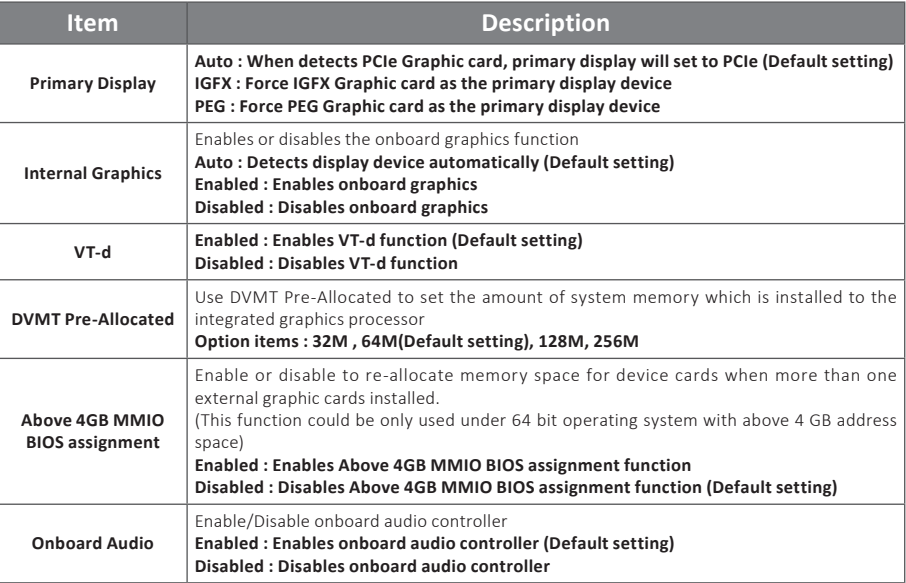
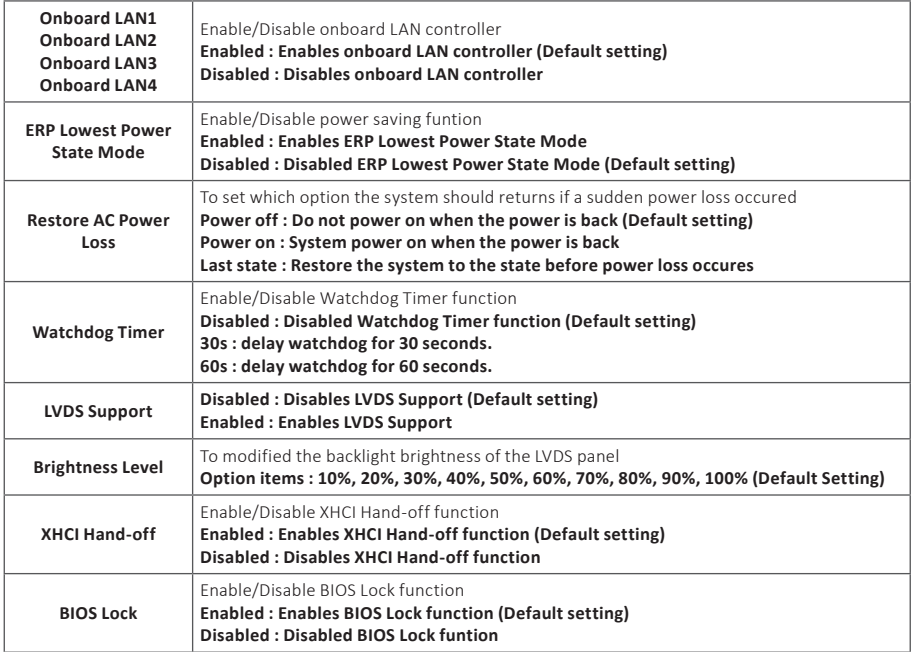

### **GIGAIPC**

#### **3.5 Security**

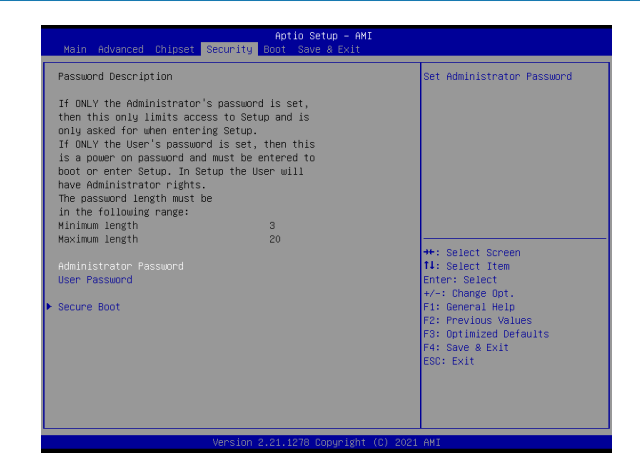

**Item Description Administrator Password** To set up Administrator's password **Minimum length : 3 Maximum length : 20 User Password** To set up User's password **Minimum length : 3 Maximum length : 20 Secure Boot** Press <Enter> to configure the advanced items

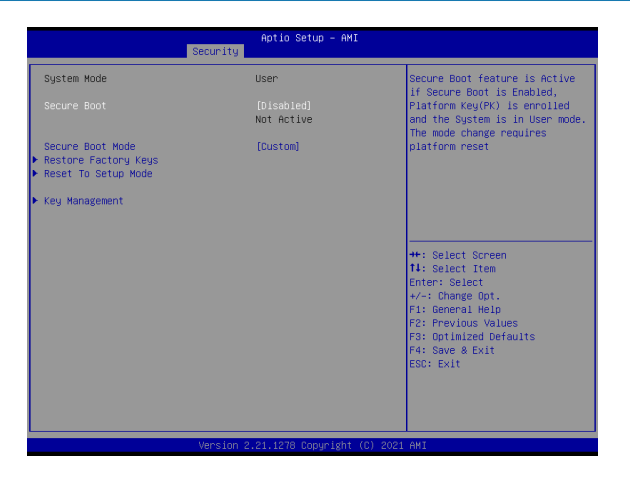

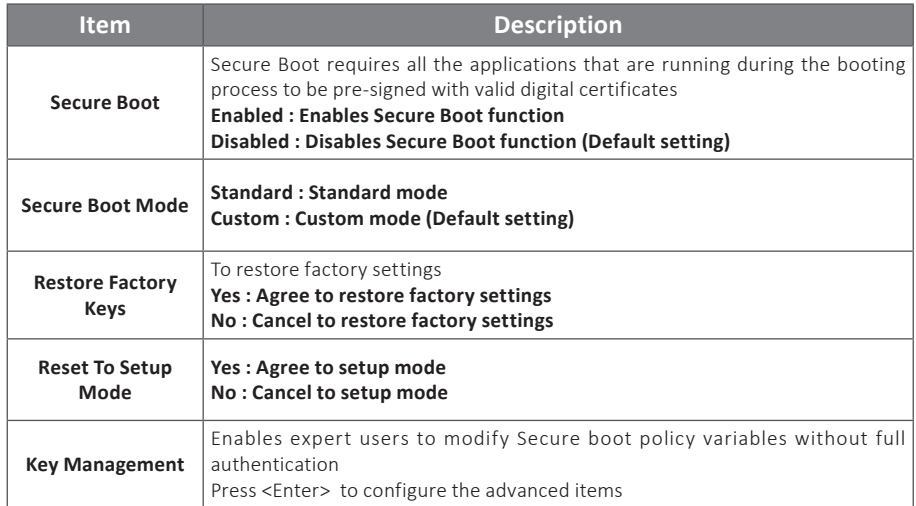

# **GIGAIPC**

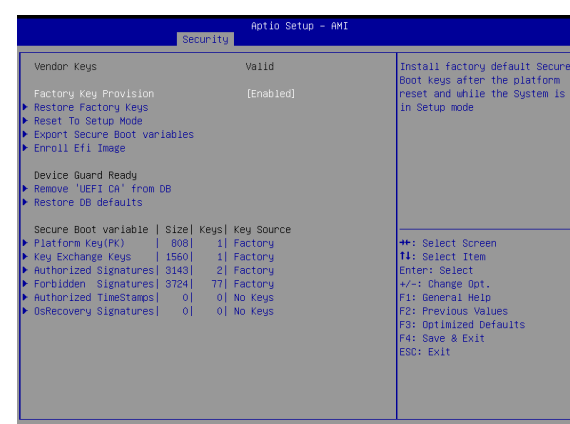

**Item Description Factory Key Provision** Install factory default Secure Boot keys after the platform reset and while the system is in Setup mode **Enabled : Enables Factory Key Provision (Default setting) Disabled : Disables Factory Key Provision Restore Factory Keys** To restore factory settings **Yes : Agree to restore factory settings No : Cancel to restore factory settings Reset To Setup Mode Yes : Agree to setup mode No : Cancel to setup mode Export Secure Boot variables** Copy NVRAM content of Secure Boot variables to files in a root folder on a file system device **Enroll Efi Image** Allow the image to run in Secure Boot mode **Remove 'UEFI CA' from DB** To remove 'UEFI CA' from database **Yes : Agree to remove 'UEFI CA' from database No : Cancel to remove 'UEFI CA' from database Restore DB**  Restore DB variables to factory defaults **Item Description Platform Key (PK)** These items allows you to enroll factory defaults or load Certificates from a file. **Key Exchange Keys Authorized Signatures Forbidden Signatures Authorized TimeStamps OsRecovery Signatures**

**defaults**

**Yes : Agree to restore DB defaults No : Cancel to restore DB defaults** This Boot menu allows you to set/change system boot options

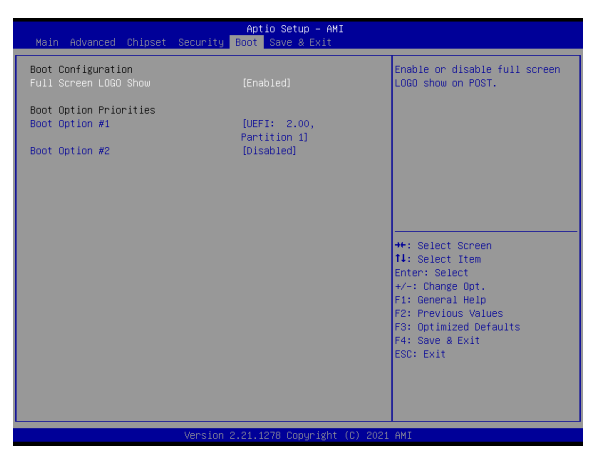

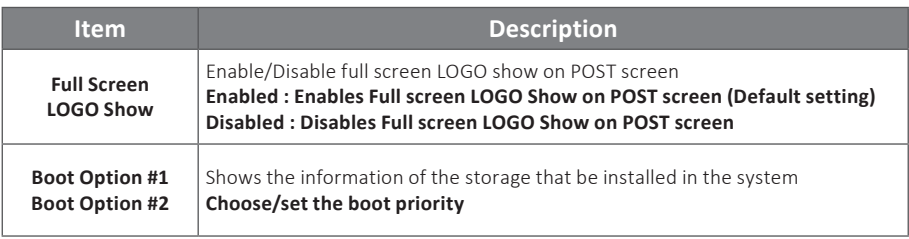

## **GIGAIPC**

#### **3.7 Save & Exit**

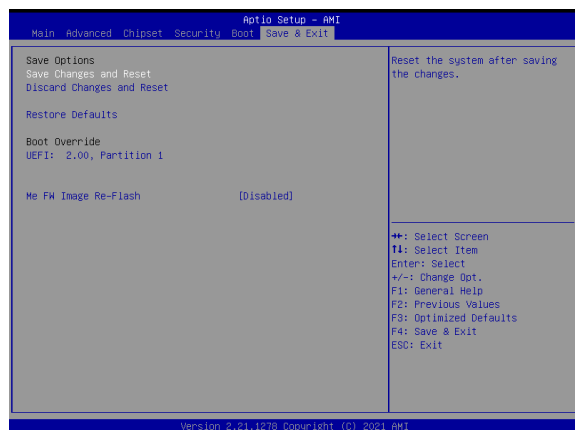

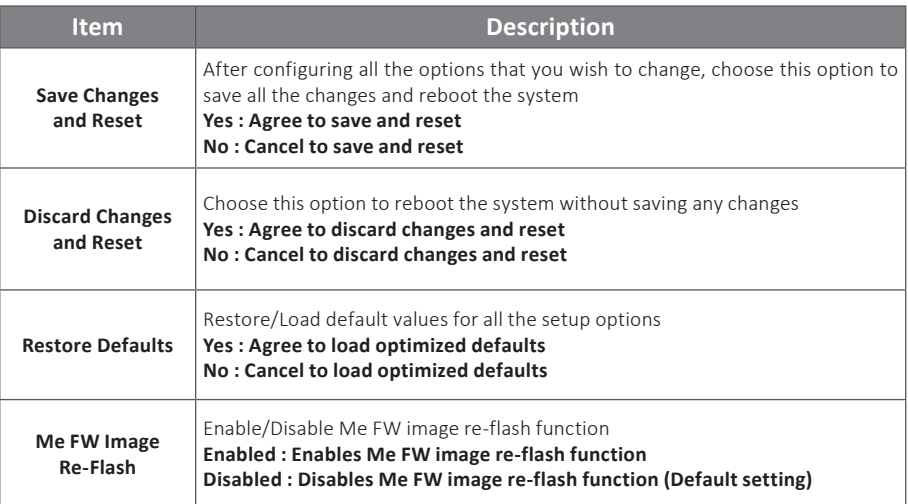